# **TELEPÍTÉSI ÚTMUTATÓ INSPIRON™**

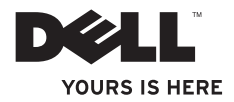

# **TELEPÍTÉSI ÚTMUTATÓ INSPIRON™**

Típusszám: P09T series Típus: P09T001

## **Megjegyzések, figyelmeztetések és óvintézkedések**

**MEGJEGYZÉS:** A MEGJEGYZÉSEK a számítógép biztonságosabb és hatékonyabb használatát elősegítő fontos tudnivalókat tartalmaznak.

**FIGYELMEZTETÉS: A FIGYELMEZTETÉSEK a hardvereszközökre veszélyes, illetve esetleg adatvesztést okozó problémákra hívják fel a figyelmet.**

#### **VIGYÁZAT! A VIGYÁZAT jelzések esetleges tárgyi és személyi sérülésekre, illetve életveszélyre hívják fel a figyelmet.**

Ha az Ön által vásárolt számítógép Dell™ n Series típusú, a dokumentumban szereplő Microsoft® Windows® operációs rendszerekkel kapcsolatos utalások nem alkalmazhatók.

**A jelen dokumentum tartalma előzetes figyelmeztetés nélkül megváltozhat.**

#### **© 2010 Dell Inc. Minden jog fenntartva.**

 $\overline{\phantom{a}}$  , where the contract of the contract of the contract of the contract of the contract of the contract of the contract of the contract of the contract of the contract of the contract of the contract of the contr

A Dell Inc. előzetes írásos engedélye nélkül szigorúan tilos a dokumentumot bármiféle módon sokszorosítani.

A szövegben használt védjegyek: A *Dell*, a *DELL* logó, az *Inspiron*, a *YOURS IS HERE*, a *Solution Station,* és a *DellConnect* a Dell Inc. védjegye; az *Intel* és az Atom az Intel Corporation védjegye és bejegyzett védjegye az Egyesült Államokban és más országokban; a *Microsoft*, a *Windows* és a *Windows* start gomb a Microsoft Corporation védjegye az Egyesült Államokban és/vagy más országokban; az *Ubuntu* a Canonical Ltd. védjegye; a *Bluetooth* a Bluetooth SIG, Inc. védjegye, amelyet a Dell licencszerződés keretében használ.

A dokumentumban egyéb védjegyek és védett nevek is szerepelhetnek, amelyek a védjegyet vagy nevet bejegyeztető cégre, valamint annak termékeire vonatkoznak. A Dell Computer Corporation kizárólag a saját védjegyeiből és bejegyzett neveiből eredő jogi igényeket érvényesíti.

**2010. május A.sz. RCWRW Mód. A00**

## **Tartalomjegyzék**

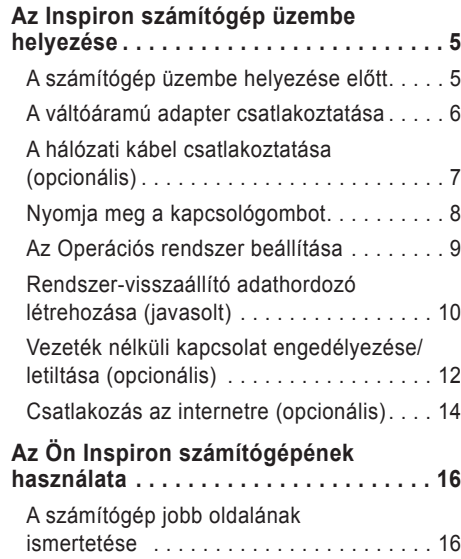

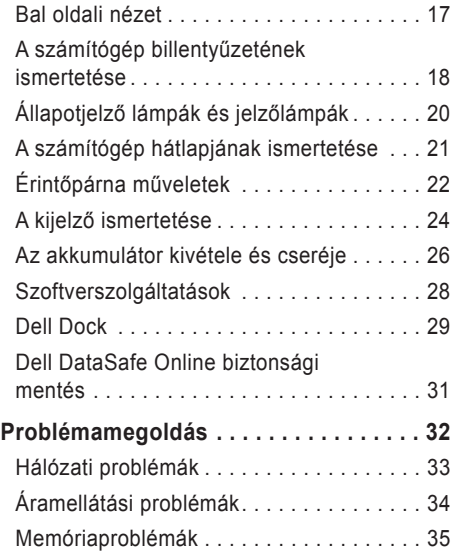

### **Tartalomjegyzék**

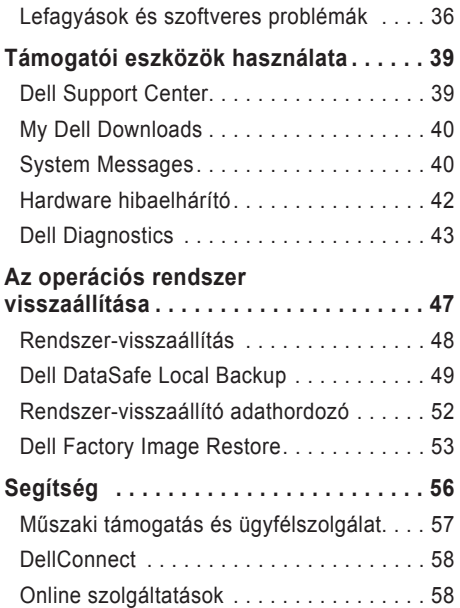

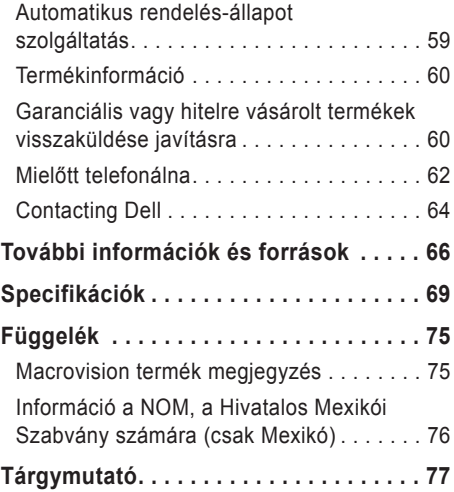

## <span id="page-6-0"></span>**Az Inspiron számítógép üzembe helyezése**

Ez a szakasz a Dell™ Inspiron™ laptop beállításával kapcsolatos információkat tartalmaz.

### **A számítógép üzembe helyezése előtt**

A számítógép elhelyezésekor ügyeljen arra, hogy könnyen hozzáférhessen az áramforráshoz, gondoskodjon a megfelelő szellőzésről, a számítógépet pedig vízszintes felületen helyezze el.

Az Inspiron számítógép szellőzésének akadályozása következtében a készülék túlmelegedhet. A túlmelegedés megakadályozása érdekében hagyjon legalább 10,2 cm (4 hüvelyk) távolságot a számítógép hátoldalánál, illetve legalább 5,1 cm (2 hüvelyk) távolságot a többi oldalnál. Soha ne helyezze a számítógépét olyan zárt helyre, mint szekrény vagy fiók, amikor be van kapcsolva.

**VIGYÁZAT! A számítógép szellőző- és egyéb nyílásait soha ne zárja el, a nyílásokon semmit ne dugjon be, illetve ne hagyja, hogy a nyílásokban por rakódjon le. Működés közben ne tartsa Dell™ számítógépét rosszul szellőző környezetben, pl. zárt táskában, vagy textilfelületeken, pl. szőnyegeken. A nem megfelelő szellőzés károsíthatja a berendezést, ronthatja a számítógép teljesítményét vagy tüzet okozhat. A számítógép felmelegedésekor a bekapcsolja a ventilátort. A ventilátor zaja normális, nem jelenti azt, hogy probléma van a ventilátorral vagy a számítógéppel.**

**FIGYELMEZTETÉS: Ha súlyos vagy éles tárgyakat helyez a számítógépre, azzal a számítógép maradandó károkat szerezhet.**

## <span id="page-7-1"></span><span id="page-7-0"></span>**A váltóáramú adapter csatlakoztatása**

Csatlakoztassa a hálózati adaptert a számítógépre, majd dugja a fali csatlakozóba vagy túlfeszültség-védelemmel ellátott elosztóba.

**VIGYÁZAT! A tápadapter a világ bármely részén használható. Az aljzatok és elosztók a különböző országokban eltérhetnek. Nem kompatibilis kábel használata vagy a kábel helytelen csatlakoztatása az elosztóba, a fali aljzatba tüzet okozhat, vagy a berendezés tönkremeneteléhez vezethet.**

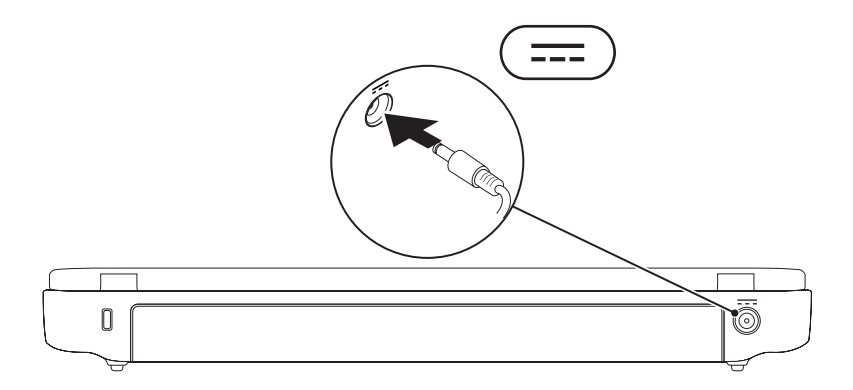

**Az Inspiron számítógép üzembe helyezése**

### <span id="page-8-0"></span>**A hálózati kábel csatlakoztatása (opcionális)**

Vezetékes hálózati csatlakozáshoz dugja be a hálózati kábelt.

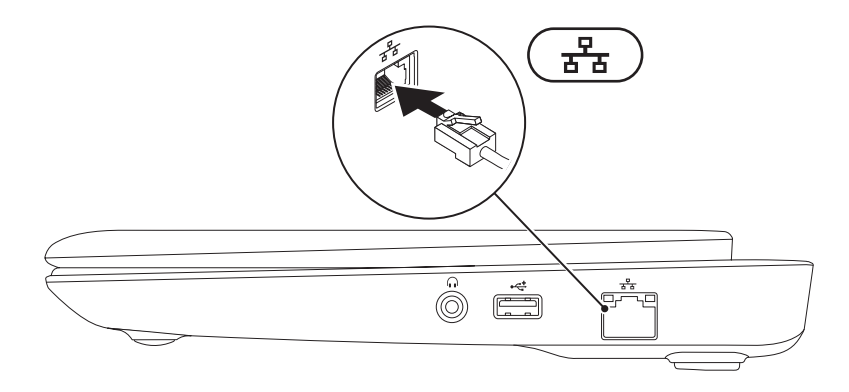

## <span id="page-9-0"></span>**Nyomja meg a kapcsológombot**

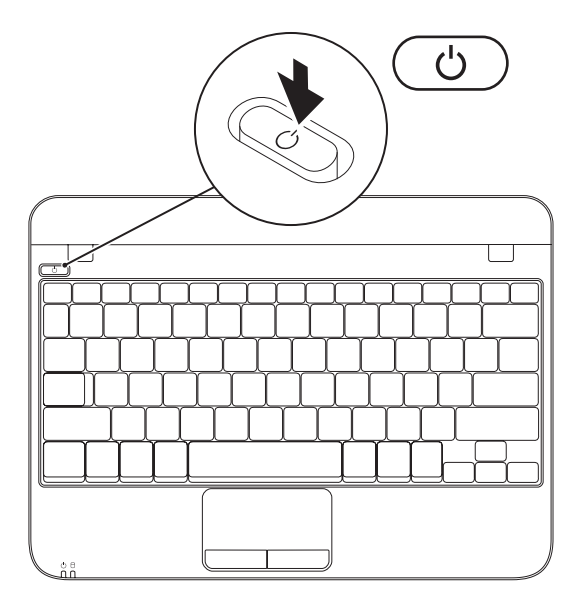

## <span id="page-10-0"></span>**Az Operációs rendszer beállítása**

A Dell számítógépre a vásárlás során kiválasztott operációs rendszer van előtelepítve.

### **A Microsoft Windows telepítése**

A Microsoft® Windows® első telepítéséhez kövesse a képernyőn megjelenő utasításokat. Ezek kötelezőek és szánjon rá elég időt, hogy végighaladjon rajtuk. A Windows telepítőképernyő tőbb folyamaton keresztülvezeti, beleértve a licencszerződés elfogadását, preferenciális beállításokat és az Internet csatlakozás beállítását.

- **FIGYELMEZTETÉS: Ne szakítsa meg az operációs rendszer telepítési folyamatát. Ellenkező esetben a számítógépe használhatatlanná válik és újra kell telepítenie az operációs rendszert.**
- **MEGJEGYZÉS:** A számítógép optimális teljesítménye érdekében javasolt a legfrissebb BIOS és illesztőprogramok letöltése a következő címről: **support.dell.com**.
- **MEGJEGYZÉS:** Az operációs rendszerrel és annak szolgáltatásaival kapcsolatban lásd **support.dell.com/MyNewDell**.

### **Az Ubuntu telepítése**

Az Ubuntu® első telepítéséhez kövesse a képernyőn megjelen utasításokat. Az operációs rendszerrel kapcsolatos további információkért lásd az Ubuntu dokumentációját.

## <span id="page-11-0"></span>**Rendszer-visszaállító adathordozó létrehozása (javasolt)**

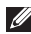

**MEGJEGYZÉS:** A Microsoft Windows telepítését követően javasolt azonnal létrehozni egy rendszer-visszaállító adathordozót.

**MEGJEGYZÉS:** Az Ön számítógépe nem rendelkezik belső optikai meghajtóval. Használjon külső optikai meghajtót vagy bármilyen más külső tárolóeszközt a lemezeket tartalmazó folyamatok számára.

A rendszer-visszaállító adathordozó visszaállítja a merevlemezt a számítógép vásárlásakori működőképes állapotra, anélkül, hogy törölné a fájlokat (anélkül, hogy ehhez szükség lenne az *Operációs rendszer* lemezre). A rendszer-visszaállító adathordozót akkor használhatja, amennyiben a hardveren, szoftveren, illesztőprogramokon vagy más rendszerbeállításokon végzett módosítások következtében a rendszer nem kívánt állapotba kerülne.

A rendszer-visszaállító adathordozó létrehozásához a következőkre van szüksége:

- • Dell DataSafe Local Backup
- USB memória legalább 8 GB tárhellyel vagy DVD-R/DVD+R/Blu-rav Disc<sup>™</sup>
- **MEGJEGYZÉS:** A Dell DataSafe Local Backup nem támogatja az újraírható lemezeket.

A rendszer-visszaállító adathordozó létrehozásához:

- **1.** Győződjön meg róla, hogy az AC adapter csatlakoztatva van (lásd az "AC Adapter csatlakoztatása" c. fejezetet a következő oldalon: [6](#page-7-1)).
- **2.** Csatlakoztassa az USB memóriát a számítógépre.
- **3.** Kattintson a Start  $\bigoplus$  → All Programs→ Dell DataSafe Local Backup opcióra.
- **4.** Kattintson a **Create Recovery Media** menüpontra.
- **5.** Kövesse a kijelzőn megjelenő utasításokat.
- **MEGJEGYZÉS:** A rendszer-visszaállító adathordozó használatával kapcsolatban lásd a "Rendszer-visszaállító adathordozó" c. fejezetet a [52](#page-53-1). oldalon.

### <span id="page-13-1"></span><span id="page-13-0"></span>**Vezeték nélküli kapcsolat engedélyezése/letiltása (opcionális)**

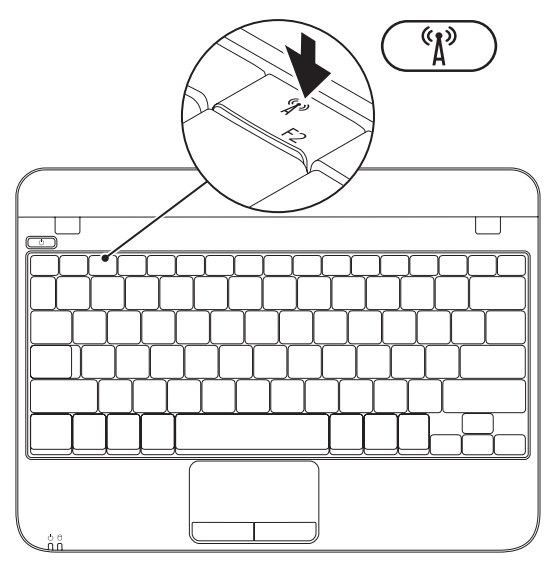

**Az Inspiron számítógép üzembe helyezése**

Engedélyezés:

- **1.** Kapcsolja be a gépet.
- **2.** Duplaklikk a rendszertálcán található ikonra **T** vagy nyomja meg az <F2> gombot. Megjelenik a **Vezeték nélküli engedélyezés/ letiltás** párbeszédpanel.
- **3.** Válassza ki az engedélyezni kívánt opció(ka)t:
	- **Bluetooth engedélyezése**
	- **Vezeték nélküli LAN engedélyezése**
- **4.** Kattintson az **OK** gombra.

Vezeték nélküli kapcsolat letiltása:

- **1.** Duplaklikk a rendszertálcán található ikonra **T** vagy nyomja meg az <F2> gombot. Megjelenik a **Vezeték nélküli engedélyezés/ letiltás** párbeszédpanel.
- **2.** Szüntesse meg azokat az opciókat, amelyeket letiltani kíván:
	- **Bluetooth engedélyezése**
	- **Vezeték nélküli LAN engedélyezése**
- **3.** Kattintson az **OK** gombra.

## <span id="page-15-0"></span>**Csatlakozás az internetre (opcionális)**

Az internetre csatlakozáshoz egy külső modemre vagy hálózati csatlakozásra és egy internetszolgáltatóra van szüksége (ISP).

Ha külső USB modem vagy WLAN adapter nem szerepel az Ön eredeti rendelésében, akkor azokat a Dell weboldalán rendelheti meg: **www.dell.com**.

### **Vezeték nélküli kapcsolat beállítása**

- • Ha betárcsázós kapcsolatot használ, akkor csatlakoztassa a telefonvonalat a külső USB modemre (opcionális) és a telefoncsatlakozóra, mielőtt beállítaná internetkapcsolatát.
- Ha DSL vagy kábel/szatellit kapcsolatot használ, lépjen kapcsolatba az internetszolgáltatóval vagy mobiltelefontársasággal, mielőtt megkezdené az internetkapcsolat beállítását.

Az Internetkapcsolat beállításának befejezéséhez, kövesse az utasításokat az "Internetcsatlakozás beállítása" fejezetből [15](#page-16-0).

### <span id="page-15-1"></span>**Vezeték nélküli kapcsolat beállítása**

**MEGJEGYZÉS:** A vezeték nélküli router beállításához tekintse át a routerhez mellékelt dokumentációt.

A vezetéknélküli internetcsatlakozás használata előtt csatlakoztatnia kell a gépet a vezetéknélküli routerhez.

A vezeték nélküli útvonalválasztó beállítása:

- **1.** Bizonyosodjon meg, hogy engedélyezve van a vezetéknélküli csatlakozás a számítógépén (lásd az "Enable or Disable Wireless (Vezetéknélküli csatlakozás engedélyezése és letiltása)" fejezetet a [12](#page-13-1)) oldalon.
- **2.** Mentsen el, zárjon be minden megnyitott fájlt, és lépjen ki minden futó alkalmazásból.
- **3.** Kattintson Start → Vezérlőpult.
- **4.** A keresés mezőbe írja be a hálózat szót, majd kattintson a **Hálózati és megosztási központ**→ **Csatlakozás hálózatra** opcióra.
- **5.** A telepítés befejezéséhez kövesse a képernyőn megjelenő utasításokat.

### <span id="page-16-0"></span>**Az internet csatlakozás beállítása**

Az internetszolgáltatók és az internetszolgáltatók ajánlatai országonként eltérnek. Lépjen kapcsolatba az internetszolgáltatójával, az országában érvényes ajánlatokért.

Amennyiben a korábbiakkal ellentétben nem képes csatlakozni az internetre, akkor lehetséges, hogy internetszolgáltatójánál üzemzavar van. Lépjen kapcsolatba internetszolgáltatójával, vagy próbálja meg később a csatlakozást.

Készítse elő az internetszolgáltatótól kapott információkat. Amennyiben még nem rendelkezik internetszolgáltatóval, akkor a **Csatlakozás az internetre** varázsló segít Önnek internetszolgáltatót találni.

Az internetkapcsolat beállításához:

- **1.** Mentsen el és zárjon be minden fájlt és lépjen ki minden megnyitott alkalmazásból.
- **2.** Kattintson **Start** →**Vezérlőpult**.
- **3.** A kereső mezőbe íria a hálózat szót, majd kattintson a **Hálózati és megosztási központ**→ **Új kapcsolat vagy hálózat létrehozása**→ **Csatlakozás az internetre** opcióra.

Megjelenik a **Kapcsolódás az internethez** ablak.

- **MEGJEGYZÉS:** Ha nem tudia, milyen típusú csatlakozást válasszon, akkor kattintson a **Segítség** gombra vagy lépjen kapcsolatba internetszolgáltatójával.
- **4.** Kövesse a képernyőn megjelenő utasításokat és használja az internetszolgáltató által megadott adatokat a telepítés végrehajtásához.

# <span id="page-17-0"></span>**Az Ön Inspiron számítógépének használata**

Ez a fejezet az Ön Inspiron™ hordozható számítógépének tulajdonságaival kapcsolatos információkat tartalmazza.

## **A számítógép jobb oldalának ismertetése**

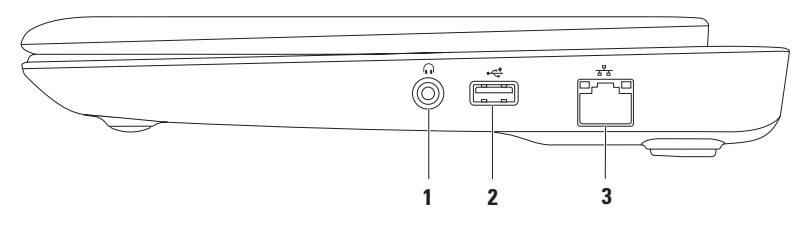

- **1 Audio kimenet/fejhallgató csatlakozó**  Fejhallgató vagy hangfal csatlakoztatására.
- **2 USB 2.0 csatlakozó**  Olyan USB eszközök csatlakoztatására, mint egér, billentyűzet, nyomtató, külső meghajtó vagy mp3-lejátszó.
- **3 Hálózati csatlakozó** Hálózatra vagy szélessávú eszközre csatlakoztatja számítógépét, amennyiben vezetékes hálózatot használ.

#### **Az Ön Inspiron számítógépének használata**

### <span id="page-18-0"></span>**Bal oldali nézet**

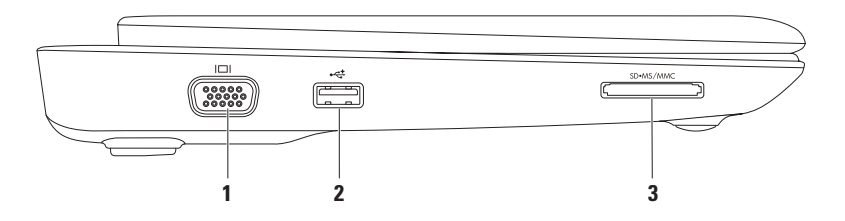

- **1 VGA csatlakozó** monitor vagy projektor csatlakoztatására.
- **2 USB 2.0 csatlakozó** Olyan USB eszközök csatlakoztatására, mint egér, billentyűzet, nyomtató, külső meghajtó vagy mp3-lejátszó.
- **3 SD·MS/MMC** 3-in-1 médiakártya olvasó A memóriakártyákon tárolt digitális fotókhoz, zenékhez, videókhoz és dokumentumokhoz való gyors és kényelmes hozzáférését teszi lehetővé.

## <span id="page-19-0"></span>**A számítógép billentyűzetének ismertetése**

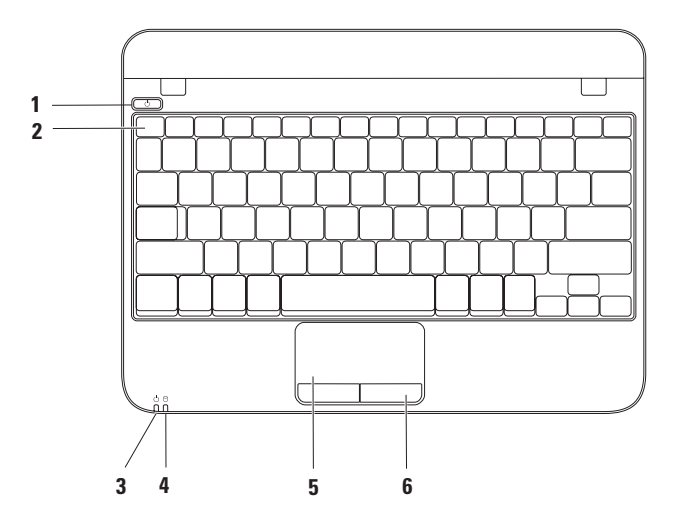

- **1 Főkapcsoló gomb**  A számítógép be- és kikapcsolására szolgál.
- **2 Funkciógomb sor**  A vezeték nélküli gomb, a fényerő növelése és csökkentése, valamint a hangerő gombok ebben a sorban találhatóak.
- **3 Áramellátást jelző lámpa** A számítógép különböző áramellátási állapotait jelzi adapterről és akkumulátorról történő üzemeltetés esetén.

Az áramellátást jelző lámpáról további információkat az "Állapotjelző fények" c. szakaszban találhat [20](#page-21-1).

**4 Merevlemez aktivitás lámpa** — Akkor világít, amikor a számítógép adatokat ír vagy olvas. A villogó fény a merevlemez aktivitását jelzi.

**FIGYELMEZTETÉS: Az adatvesztés elkerülése érdekében soha ne kapcsolja ki a számítógépet, amikor a merevlemez lámpája villog.**

- **5 Érintőpad** Az egér funkcionalitását biztosítja, a kurzor mozgatására, a kiválasztott elemek kijelölésre, illetve a felület megnyomásával kattintásra használható. Görgetési és nagyítási funkciókat is támogat. Az érintőpad funkcióiról a következő oldalon tudhat meg többet: [22](#page-23-1).
- **6 Érintőpad gombok (2)** Bal és jobb gombos kattintást tesznek lehetővé, akár egy egérnél.

## <span id="page-21-1"></span><span id="page-21-0"></span>**Állapotjelző lámpák és jelzőlámpák**

**Akkumulátor áramellátás lámpa** 

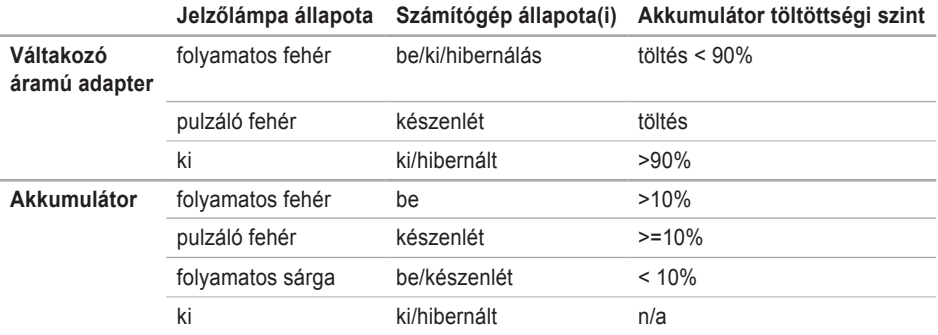

**MEGJEGYZÉS:** Az akkumulátor akkor töltődik, ha a számítógép az adapterrel csatlakoztatva van.

### <span id="page-22-0"></span>**A számítógép hátlapjának ismertetése**

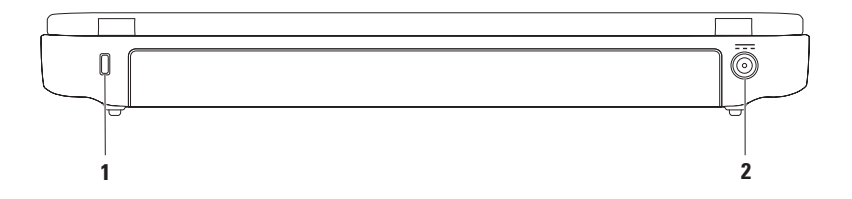

**1 Biztonsági kábel csatlakozó** — Biztonsági vezeték csatlakoztatására.

**MEGJEGYZÉS:** Mielőtt biztonsági kábelt vásárolna, ellenőrizze, hogy az kompatibilis a számítógépével.

**2 F**<sub> $=$ </sub> **AC** adapter csatlakozó — AC adaptert csatlakoztat a számítógép áramellátása és az akkumulátor töltése céljából.

## <span id="page-23-1"></span><span id="page-23-0"></span>**Érintőpárna műveletek**

**Scroll (görgetés)**

Végiggörgeti egy dokumentum tartalmát. A görgetés funkció a következőket tartalmazza:

**Hagyományos görgetés** — Felfelé és lefelé, továbbá jobbra és balra történő görgetést tesz lehetővé.

Görgetés fel vagy le:

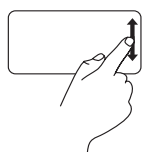

Mozgassa ujját fel vagy le a függőleges görgetési zónában (az érintőpad jobb széle).

Jobbra vagy balra görgetéshez:

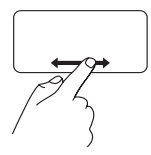

Mozgassa ujját jobbra vagy balra a vízszintes görgető zónában (az érintőpad alsó része).

**Körkörös görgetés** — Felfelé vagy lefelé, illetve balra és jobbra történő görgetést tesz lehetővé.

Görgetés fel vagy le:

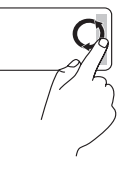

Húzza az ujját a függőleges görgetősávban (érintőpárna szélső jobb oldala), az óra járásával megegyező irányba felfelé görgetéshez és az óra járásával ellentétes irányba a lefelé görgetéshez.

Jobbra vagy balra görgetéshez:

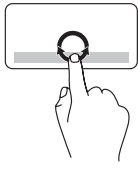

Húzza az ujját a vízszintes görgetősávban (érintőpárna alsó része) az óra járásával megegyező irányba jobbra görgetéshez és az óra járásával ellentétes irányba a balra görgetéshez.

### **Zoom**

A képernyő tartalmának nagyítását vagy kicsinyítését teszi lehetővé. A nagyítás funkció tartalma:

**Egyujjas nagyítás** — Nagyítást és kicsinyítést tesz lehetővé.

Nagyítás:

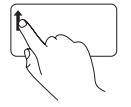

Mozgassa ujját felfelé vagy lefelé a nagyítási területen (az érintőpad bal oldala).

Kicsinyítés:

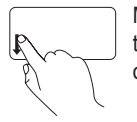

Mozgassa ujját lefelé a nagyítási területen (az érintőpad bal oldala).

## <span id="page-25-0"></span>**A kijelző ismertetése**

A kijelzőpanel egy kamerát, valamint egy hozzá tartozó digitális mikrofont tartalmaz.

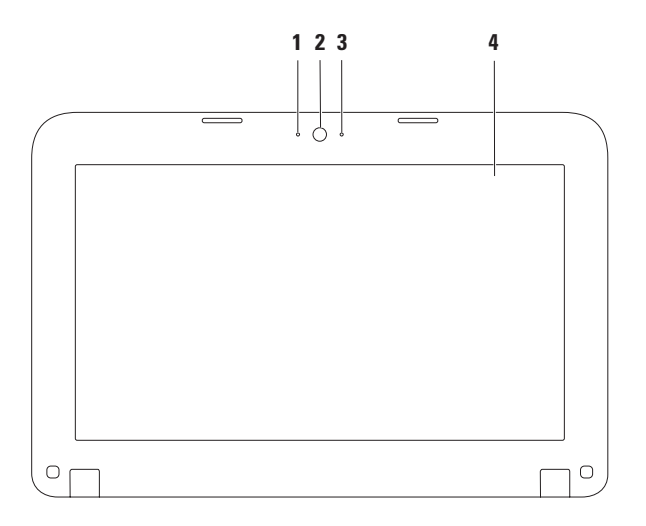

- **1 Mikrofon** Kiváló minőségű hangfelvételt tesz lehetővé videokonferencia és hangrögzítés számára.
- **2 Kamera** Beépített kamera videók rögzítésére, konferenciára és beszélgetésre.
- **3 Kamera aktivitás lámpa** Azt jelzi, hogy a kamera be van-e kapcsolva.
- **4 Kijelző** A kijelző a vásárláskor hozott döntéseknek megfelelően eltérhet. A kijelzőkkel kapcsolatban a *Dell technológiai útmutató tartalmaz* további információkat: **support.dell.com/manuals** vagy **Start** → **Programok**→ **Dell Súgó dokumentáció**.

## <span id="page-27-0"></span>**Az akkumulátor kivétele és cseréje**

- **VIGYÁZAT! Mielőtt hozzálátna az ebben a fejezetben ismertetett folyamatok elvégzéséhez, tekintse át a számítógéphez mellékelt biztonsági utasításokat.**
- **VIGYÁZAT! Nem megfelelő akkumulátor használata növeli a tűz- és robbanásveszélyt. A számítógép csak Dell akkumulátorral működtethető. Számítógépéhez ne használjon más számítógépekhez való akkumulátort.**
- **VIGYÁZAT! Az akkumulátor kivétele előtt kapcsolja ki a számítógépet és húzzon ki minden külső kábelt (beleértve a hálózati adaptert).**

Az akkumulátor eltávolítása:

- **1.** Kapcsolja ki a számítógépet, és fordítsa meg.
- **2.** Csúsztassa az akkumulátor kioldó fülét nyitott állásba.
- **3.** Húzza ki az akkumulátort felfelé az akkumulátortartó rekeszből.

Az akkumulátor visszahelyezése:

Csúsztassa az akkumulátort kattanásig az akkumulátortartó helyre.

#### **Az Ön Inspiron számítógépének használata**

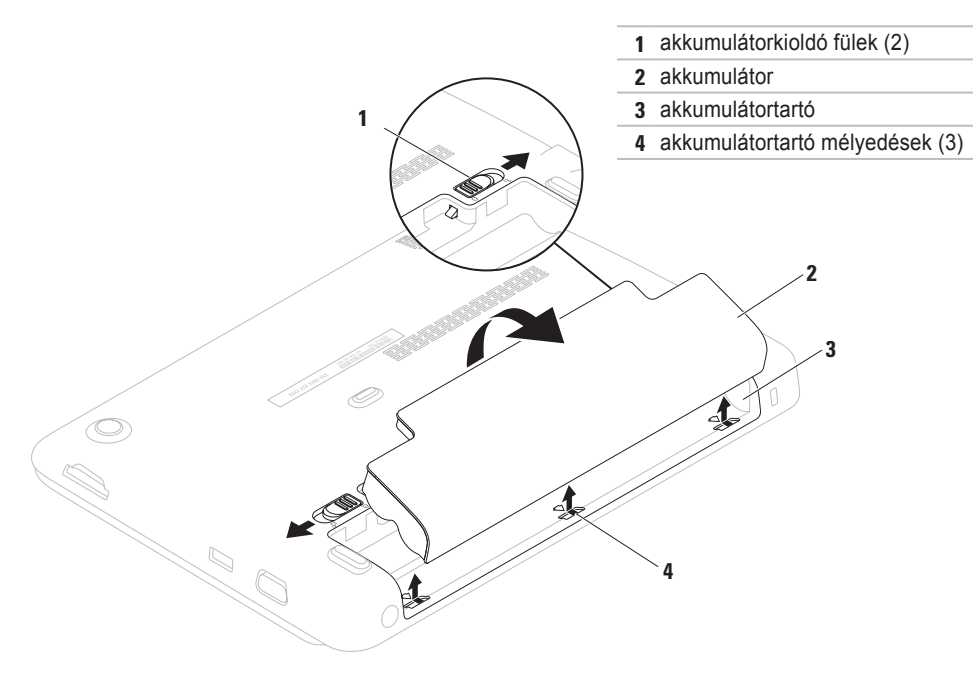

## <span id="page-29-0"></span>**Szoftverszolgáltatások**

**MEGJEGYZÉS:** Az ebben a szakaszban ismertetett szolgáltatásokkal kapcsolatban lásd *Dell technológiai útmutató*: **support.dell.com/manuals** vagy **Start** → **Programok**→ **Dell Súgó dokumentáció**.

### **Hatékonyság és kommunikáció**

Számítógépét prezentációk, brosúrák, üdvözlőlapok, szórólapok és táblázatok létrehozására használhatja. Továbbá megtekinthet és szerkeszthet digitális fényképeket és képeket. Ellenőrizze rendelését a számítógépére telepített szoftverrel kapcsolatban.

Miután csatlakozott az internetre, weboldalakat tekinthet meg, e-mailezhet, illetve fájlokat tölthet fel és le.

### **Szórakozás és multimédia**

Számítógépét használhatja videók megtekintésére, játékra, saját CD-lemezeinek létrehozására, zene- és rádióhallgatásra.

Másolhat képeket és video fájlokat olyan hordozható eszközökről, mint digitális kamerák és mobiltelefonok. Az opcionális szoftveres alkalmazások lehetővé teszik zenei és video fájlok létrehozását és rendezését, amelyeket lemezre írhat, és olyan hordozható termékekre menthet, mint MP3-lejátszók és kézi szórakoztató eszközök, vagy közvetlenül TV-készüléken, projektoron vagy házimozi rendszeren tekinthet meg.

## <span id="page-30-0"></span>**Dell Dock**

A Dell Dock egy ikoncsoport amely gyors hozzáférést biztosít a gyakran használt alkalmazásokhoz, fájlokhoz és mappákohoz. A dokkot testre szabhatja:

- • Ikonok hozzáadásával vagy eltávolításával
- • Az egymással kapcsolatban levő ikonok kategóriákba rendezésével
- • A Dokk színének és helyének módosításával
- • Az ikonok tulajdonságainak módosításával

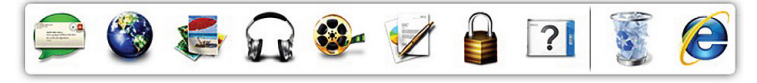

### **Kategória hozzáadása**

- **1.** Jobb kattintás a dokkra, majd kattintás az **Add**→ **Category** opcióra. The **Add/Edit Category** képernyő jelenik meg.
- **2.** Adjon meg egy címet a kategória számára a **Title** mezőben.
- **3.** Válasszon egy ikont a kategória számára a **Select an image:** ablakból.
- **4.** Kattintson a **Save** elemre.

### **Ikon hozzáadása**

Az egérrel húzza az ikont a dokkra vagy egy kategóriára.

### **Kategória vagy Ikon eltávolítása**

- **1.** Jobb klikk a kategóriára vagy ikonra, majd klikk a **Delete shortcut** vagy **Delete category** opcióra.
- **2.** Kövesse a kijelzőn megielenő utasításokat.

### **A dokk személyre szabása**

- **1.** Kattintson a jobb gombbal a dokkra, majd a **Advanced Setting**.
- **2.** Válassza ki a kívánt opciót a Dock személyre szabására.

## <span id="page-32-0"></span>**Dell DataSafe Online biztonsági mentés**

- **MEGJEGYZÉS:** A Dell DataSafe Online biztonsági adatmentés szolgáltatása nem minden régióban elérhető.
- **MEGJEGYZÉS:** A gyors fel-/letöltési sebesség érdekében szélessávú kapcsolat használata javasolt.

A Dell DataSafe Online egy automatikus biztonsági adatmentési szolgáltatás, amely segít az Ön adatainak megőrzésében olyen extrém esetkben, mint lopás, tűz vagy természeti katasztrófák. A szolgáltatáshoz számítógépén keresztül, egy jelszavas felhasználói azonosítóval férhet hozzá.

További információk: **delldatasafe.com**.

Biztonsági mentések időzítése:

- 1. Kattintson duplán a Dell DataSafe Online  $ikonra$  a tálcán.
- **2.** Kövesse a képernyőn megjelenő utasításokat.

## <span id="page-33-0"></span>**Problémamegoldás**

Ez a fejezet a számítógépes problémák megoldásáról nyújt információt. Ha nem képes megoldást találni a problémájára a következő segítségek használatával, akkor tekintse át a "Támogatói eszközök használata" c. fejezetet a [39](#page-40-1). oldalon, vagy a "Kapcsolatfelyétel a Dell-lel" c. fejezetet a [64](#page-65-1). oldalon.

## **Hangjelzések**

Hiba vagy probléma esetén a számítógép hangjelzéseket adhat a rendszer indításakor. Ez az úgynevezett hangkódnak nevezett hangsor segít a probléma jellegének meghatározásában. Ilyen esetben jegyezze fel a hangkódot, és lépjen kapcsolatba a Dell-lel (lásd "Kapcsolatfelvétel a Dell-lel", [64](#page-65-1). oldal).

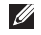

**MEGJEGYZÉS:** Az alkatrészek cseréjéről lásd *Szervizelési útmutató*: **support.dell.com/manuals**.

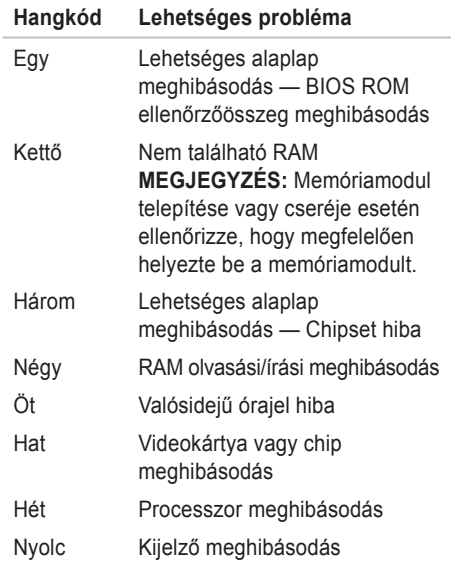

## <span id="page-34-0"></span>**Hálózati problémák**

### **Vezeték nélküli csatlakozások**

**Ha megszakad a vezeték nélküli hálózati kapcsolat** — akkor a vezeték nélküli útvonalválasztó nem csatlakozik vagy a vezeték nélküli kapcsolódás ki van kapcsolva a számítógépen.

- • Ellenőrizze, hogy a vezeték nélküli csatlakozás engedélyezve van (lásd "Vezeték nélküli engedélyezése/tiltása", [12](#page-13-1). oldal).
- • Ellenőrizze a vezeték nélküli útvonalválasztót, hogy az be van kapcsolva, és csatlakoztatva van az Ön adatforrására (kábelmodem vagy hálózati csatlakozó).
- • Hozza létre újra a csatlakozást a vezeték nélküli útválasztóval (lásd "Vezeték nélküli kapcsolat létrehozása", [14](#page-15-1). oldal).
- • Interferencia blokkolja vagy zavarja a vezeték nélküli csatlakozást. Próbálja meg a számítógépet közelebb vinni a vezeték nélküli útvonalválasztóhoz.

### **Vezetékes csatlakozások**

**Ha megszakad a vezetékes hálózati kapcsolat megszakadt** — a kábel nem megfelelően csatlakozik vagy megsérült.

- • Ellenőrizze, hogy a kábel megfelelően be van dugva, és nem sérült-e.
- • Az integrált hálózati csatlakozón található kapcsolatkijelző lámpa segítségével Ön ellenőrizheti, hogy a kapcsolat létrejött, továbbá annak állapotáról nyújt információt:
	- Zöld A 10 Mb/s hálózat és a számítógép között megfelelő a kapcsolat.
	- Sárga Az 100 Mbps hálózat és a számítógép között jó a kapcsolat.
	- Kikapcsolva A számítógép nem észlel fizikai kapcsolatot a hálózattal. Támogatásért lépjen kapcsolatba hálózati rendszergazdájával vagy internetszolgáltatójával.
- <u>U</u> **MEGJEGYZÉS:** A kapcsolat-állapotjelző lámpa a hálózati csatlakozón csak vezetékes hálózati kapcsolatra érvényes. A kapcsolatkijelző lámpa nem mutatja a vezeték nélküli kapcsolatok állapotát.

## <span id="page-35-0"></span>**Áramellátási problémák**

**Ha az áramellátást jelző lámpa nem világít** — A számítógép vagy ki van kapcsolva, hibernált állapotban van vagy nem kap áramot.

- • Nyomja meg a be-/kikapcsoló gombot. A számítógép kikapcsolt vagy hibernált állapot után folytatja a normális üzemelést.
- • Csatlakoztassa újra az AC adapter kábelt az áramcsatlakozóba és a fali csatlakozóba.
- • Ha a számítógép elektromos elosztóba van csatlakoztatva, győződjön meg róla, hogy az elosztó be van dugva az elektromos aljzatba, és be van kapcsolva.
- • Ezen kívül iktassa ki az áramellátás védelmi eszközeit, az elosztókat és a hosszabbítókábeleket, és ellenőrizze, hogy a számítógép megfelelően bekapcsolódik.
- • Ellenőrizze a fali csatlakozó működését egy másik készülékkel, például egy lámpával.
- • Ellenőrizze a hálózati adapter kábel kapcsolatait.
- • Ha a hálózati adapteren van világítás, győződjön meg róla, hogy világít.

### **Ha a tápellátást jelző fény folyamatosan fehéren világít és a számítógép nem**

**reagál** — akkor a kijelző csatlakoztatásával lehet hiba, illetve nincs bekapcsolva.

- • Tartsa benyomva a tápellátás gombot, amíg a számítógép kikapcsol, majd kapcsolja ismét vissza.
- • Ha a probléma továbbra is fennáll, lépjen kapcsolatba a Dell-lel (lásd "Kapcsolatfelvétel a Dell-lel", [64](#page-65-1). oldal).

**Ha a tápellátást jelző lámpa fehéren villog** — Akkor a számítógép készenléti állapotban van vagy a kijelző nem válazol.

• Nyomjon meg egy tetszőleges gombot a billentyűzeten, mozgassa az integrált vagy a csatlakoztatott egeret, vagy nyomja meg a főkapcsolót a normális használat folytatásához.
- • Ha a kijelző nem válaszol, akkor nyomja meg a kikapcsológombot addig, amíg számítógép kikapcsol, majd kapcsolja be ismét.
- • Ha a probléma továbbra is fennáll, lépjen kapcsolatba a Dell-lel (lásd "Kapcsolatfelvétel a Dell-lel", [64](#page-65-0). oldal).

**Amennyiben a számítógép vételét zavaró interferenciát észlelne** — akkor kéretlen jel okoz interferenciát más jelek zavarása vagy blokkolása által. Az interferencia néhány lehetséges oka:

- • A tápkábel, a billentyűzet és az egér hosszabbító kábelei.
- • Túl sok eszköz csatlakozik egy elektromos alizatba.
- • Több elektromos elosztó csatlakozik egy elektromos aljzatba.

# **Memóriaproblémák**

#### **Amennyiben elégtelen mennyiségű memóriáról kap üzenetet** —

- • Mentsen el és zárjon be minden megnyitott fájlt, és lépjen ki minden olyan futó alkalmazásból,amelyet nem használ, és ellenőrizze, hogy ezzel megoldotta-e a problémát.
- • A minimális memóriaigényeket a szoftverek dokumentációjában nézheti meg.
- Ha a probléma továbbra is fennáll, lépien kapcsolatba a Dell-lel (lásd "Kapcsolatfelvétel a Dell-lel", [64](#page-65-0). oldal).

#### **Ha más memóriaproblémákat tapasztal** —

- • Futtassa a Dell Diagnostics segédprogramot (lásd "Dell Diagnostics", [43](#page-44-0), oldal).
- • Ha a probléma továbbra is fennáll, lépjen kapcsolatba a Dell-lel (lásd "Kapcsolatfelvétel a Dell-lel", [64](#page-65-0). oldal).

### <span id="page-37-0"></span>**Lefagyások és szoftveres problémák**

**Ha a számítógép nem indul** — Ellenőrizze, hogy a tápadapter megfelelően csatlakozik a számítógépre és a fali csatlakozóra.

**Ha egy program nem válaszol** — Zárja be a programot:

- **1.** Nyomia meg egyszerre a <Ctrl><Shift><Esc> gombokat.
- **2.** Kattintson az **Alkalmazások** parancsra.
- **3.** Kattintson arra a programra, amely nem válaszol.
- **4.** Kattintson a **Feladat befejezése** gombra.

**Ha egy program folyamatosan lefagy** — Tekintse át a program dokumentációját. Szükség esetén távolítsa el, majd telepítse újra a programot.

- **MEGJEGYZÉS:** A szoftverek rendszerint rendelkeznek telepítési utasításokat tartalmazó dokumentációval (CD vagy DVD).
- **MEGJEGYZÉS:** Az Ön számítógépe nem rendelkezik belső optikai meghajtóval. Használjon külső optikai meghajtót vagy bármilyen más külső tárolóeszközt a lemezeket tartalmazó folyamatok számára.

**Ha a számítógép nem válaszol, vagy kék képernyő jelenik meg** —

### **VIGYÁZAT! Ha nem sikerül leállítania az operációs rendszert, adatokat veszthet.**

Ha a számítógép a billentyűzetre vagy az egér mozgatására nem reagál, a tápellátás gombot nyomva tartva kapcsolja ki a számítógépet, és indítsa újra.

#### **Ha a programot korábbi verziójú Microsoft® Windows® operációs rendszerre írták** —

Futtassa a Programkompatibilitási varázslót. A Programkompatibilitási varázslóval a program úgy konfigurálható, hogy az a Microsoft Windows operációs rendszer korábbi verziójához hasonló környezetben is működjön. A programkompatibilitási varázsló futtatása:

- **1.** Kattintson a Start <sup>**1.**→</sup> Vezérlőpult→ **Programok**→ **A Windows korábbi verzióira írt programok futtatása opcióra**.
- **2.** Az üdvözlő képernyőn kattintson a **Tovább** gombra.
- **3.** Kövesse a kijelzőn megjelenő utasításokat.

#### **Ha más szoftveres problémái lennének** —

- • Azonnal készítsen biztonsági mentést a fájljairól.
- • Használjon víruskereső programot a merevlemez vagy CD-k ellenőrzésére.
- Mentsen és zárion be minden nyitott fájlt vagy programot, maid a **Start menund** keresztül állítsa le a számítógépet.
- • Tekintse át a szoftverdokumentációt vagy lépjen kapcsolatba a szoftver gyártójával a hibaelhárítási információk szerzése érdekében:
	- Győződjön meg róla, hogy a program kompatibilis a számítógépre telepített operációs rendszerrel.
	- Győződjön meg róla, hogy a számítógép megfelel a szoftver futtatásához szükséges minimális hardverkövetelményeknek. Információkat a szoftver dokumentációjában talál.

#### **Problémamegoldás**

- Győződjön meg róla, hogy a program telepítése és konfigurációja megfelelő.
- Ellenőrizze, hogy az eszközök illesztőprogramjai nem ütköznek a programmal.
- Szükség esetén távolítsa el, majd telepítse újra a programot.
- Jegyezze fel a hibaüzenetet, elősegítve a probléma megoldását, amikor kapcsolatba lép a Dell-lel.

# **Támogatói eszközök használata**

# **Dell Support Center**

A **Dell Support Center** egy egyszerűen használható alkalmazás, amely az Ön számítógépéről, a személyre szabott szervizelési és támogatási forrásokról nyújt információt.

Az alkalmazás elindításához, kattintson az eszköztáron látható ikonra.

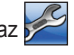

A **Dell Support Center** weboldal megjeleníti a számítógépe modellszámát, szervízcímkéjét, expressz szervizkód, és a szervizkapcsolati információkat.

A honlap hozzáférési hivatkozásokat is tartalmaz:

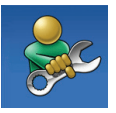

**Segítség** (hibaelhárítás, biztonság, rendszerteljesítmény, hálózat/internet, biztonsági mentés / visszaállítás és Windows operációs rendszer

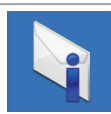

**Riasztások** (a számítógéppel kapcsolatos műszaki támogatási riasztások)

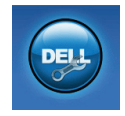

**Támogatás a Dellzől** (műszaki támogatás a DellConnect™ segítségével, ügyfélszolgálat, tréning és oktatóprogramok, How-To Help with Dell on Call™ és Online Scan with PCCheckUp)

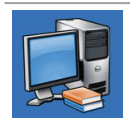

**Az Ön rendszeréről** 

(rendszerdokumentáció, jótállási információ, rendszerinformáció, frissítések és kiegészítők)

A **Dell Support Center** és rendelkezésre álló más terméktámogatói eszközökkel kapcsolatban kattintson a **Szolgáltatások** fülre a **support.dell.com** oldalon.

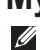

<span id="page-41-0"></span>**My Dell Downloads**

**MEGJEGYZÉS: A Dell Downloads nem** minden régióban áll rendelkezésre.

A számítógépre telepített programokhoz nem minden esetben jár bizotnsági másolat CD vagy DVD. Ez a program letölthető a My Dell Downloads-ból. Erről a weboldalról letölthető a szoftver az újratelepítéshez, vagy létrehozhatja biztonsági másolat adathordozóját.

My Dell Downloads regisztráció és használata:

- **1.** Látogasson el a következő címre: **downloadstore.dell.com/media**.
- **2.** Kövesse a képernyőn megjelenő utasításokat a regisztráláshoz és a szoftver letöltéséhez.
- **3.** Telepítse újra, vagy hozzon létre egy biztonsági másolat adathordozót a szoftverről későbbi használatra.

# **System Messages**

Amennyiben számítógépén probléma vagy hiba merülne fel, megjeleníthet egy rendszerüzenetet, amely segít Önnek a probléma azonosításában, valamint a megoldásához szükséges lépések meghatározásában.

**MEGJEGYZÉS:** Ha a kapott üzenet nem szerepel a következő példákban, akkor tekintse át az operációs rendszer vagy azon szoftver dokumentációját, amely a hibaüzenet megjelenésének pillanatában futott. Esetleg áttekintheti a *Dell technológiai útmutatót,* amely az Ön merevlemezén vagy a **support.dell.com/manuals** oldalon található, vagy kapcsolatba léphet a Dell-lel (lásd "Kapcsolatfelvétel a Dell-lel", [64](#page-65-0). oldal).

**Alert! Previous attempts at booting this system have failed at checkpoint [nnnn]. For help in resolving this problem, please note this checkpoint and contact Dell Technical Support (A rendszer indítására irányuló korábbi probálkozások sikertelenek voltak a(z) [nnnn] ellenőrzőponton. A probléma megoldására irányuló segítség érdekében kérjük, jegyezze fel ezt az ellenőrzőpontot, és lépjen kapcsolatba a Dell Technical Support részlegével)** — A számítógép három egymást követő alkalommal indult sikertelenül ugyanazon hiba miatt. Lépjen kapcsolatba a Dell-lel (lásd "Kapcsolatfelvétel a Dell-lel", [64](#page-65-0). oldal).

**CMOS checksum error** — Lehetséges alaplap meghibásodás vagy elem lemerült. Cserélje ki az akkumulátort (lásd *Szervizelési útmutató* **support.dell.com/manuals**) vagy lépjen kapcsolatba a Dell-lel (lásd "Kapcsolatfelvétel a Dell-lel", [64](#page-65-0). oldal).

**Hard-disk drive failure** — Lehetséges merevlemez meghibásodás a HDD POST során. Lépjen kapcsolatba a Dell-lel (lásd "Kapcsolatfelvétel a Dell-lel", [64](#page-65-0). oldal).

**Hard-disk drive read failure** — Lehetséges merevlemez meghibásodás a HDD indítási teszt során. Lépjen kapcsolatba a Dell-lel (lásd "Kapcsolatfelvétel a Dell-lel", [64](#page-65-0). oldal).

**Keyboard failure** — Billentyűzet meghibásodás vagy hibásan csatlakoztatott kábel. Cserélje ki a billentyűzetet (lásd *Szervizelési útmutató:* at **support.dell.com/manuals**).

**No boot device available** — Nincs rendszerindító eszköz, ellenőrizze a kábelek csatlakozását, és hogy a meghajtó megfelelően van-e telepítve és rendszerindító eszközként van-e partícionálva.

• Ha a merevlemez a rendszerindító eszköz, ellenőrizze a kábelek csatlakozását, és hogy a meghajtó megfelelően van telepítve és rendszerindító eszközként van partícionálva.

• Lépjen a BIOS-ba, és ellenőrizze, hogy megfelelő-e a rendszerindítási sorrendre megadott információ (lásd *Dell technológiai útmutató*a merevlemezen vagy a Dell Support weboldalán: **support.dell.com/manuals**).

**No timer tick interrupt** — Az alaplap valamelyik chipje vagy maga az alaplap hibásodott meg. Lépjen kapcsolatba a Dell-lel (lásd "Kapcsolatfelvétel a Dell-lel", [64](#page-65-0). oldal).

## **Hardware hibaelhárító**

Ha az operációs rendszer beállításakor egy eszközt nem észlel a rendszer, vagy konfigurálását nem találja megfelelőnek, a **hardverhiba-elhárító** segítségével feloldhatja az összeférhetetlenséget.

A hardver hibaelhárító indítása:

- **1.** Click Start <sup>**⊕**→ Súgó és támogatás.</sup>
- 2. **Íria a** hardware troubleshooter parancsot a keresőablakba, és a keresés indításához nyomja meg az Enter gombot.
- **3.** A keresési eredmények között válassza ki az opciót, amely legjobban leírja a problémát, és kövesse a további hibaelháríási lépéseket.

## <span id="page-44-0"></span>**Dell Diagnostics**

Ha problémát észlel a számítógépével, végezze el a [36](#page-37-0). old. "Meghibásodás és szoftverproblémák" részben található ellenőrzéseket és futassa le a Dell diagnosztikát mielőtt kapcsolatba lép a Dellel.

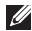

**MEGJEGYZÉS: Dell Diagnostics works** only on Dell computers.

**MEGJEGYZÉS:** Az *Drivers and Utilities* (Illesztőprogramok és segédprogramok) lemez nem biztos, hogy a számítógép részét képezi.

Ellenőrizze, hogy a tesztelendő eszköz megjelenik-e a rendszerbeállítások között, és aktív-e. A POST (Power On Self Test) során nyomja meg az <F2> billentyűt a BIOS-ba való belépés érdekében.

Indítsa el a Dell Diagnostics programot a merevlemezről vagy a *Drivers and Utilities*  (Illesztőprogramok és segédprogramok) lemezről.

### **A Dell Diagnostics indítása merevlemezről**

A Dell Diagnostics a merevlemezen található egy rejtett diagnosztikai segédprogrampartíción.

- **MEGJEGYZÉS:** Ha a számítógép nem jelenít meg semmit a képernyőn, forduljon a Dellhez (lásd a "Kapcsolatfelvétel a Dellel" részt az [64](#page-65-0). oldalon).
- **1.** Győződjön meg róla, hogy a számítógép csatlakozik az elektromos hálózathoz és a csatlakozóaljzat nem hibás.
- **2.** Kapcsolja be (vagy indítsa újra) a számítógépet.
- **3.** A DELL™ logó megielenésekor azonnal nyomja meg az F12 billentyűt. Válassza a **Diagnostics** pontot az indítómenüben, majd nyomja meg az Enter gombot.
- **MEGJEGYZÉS:** Ha hosszabb várakozás után az operációs rendszer logója is megjelenik, várjon, amíg a Microsoft®

Windows® asztal látható; ezt követően kapcsolja ki számítógépet és próbálja meg újra.

**MEGJEGYZÉS:** Ha egy üzenet arra figyelmeztet, hogy nem található a diagnosztikai segédprogram-partíció, futtassa a Dell Diagnostics segédprogramot a *Drivers and Utilities* (Illesztőprogramok és segédprogramok) lemezről.

*Ha a PSA aktiválva van:*

- a. A PSA megkezdi a tesztek futtatását.
- b. Ha a PSA sikeresen végifut, a következő üzenet jelenik meg: "No problems have been found with this system so far. Do you want to run the remaining memory tests? This will take about 30 minutes or more. Do you want to continue? (Recommended)."

(A rendszer eddig ellenőrzött része hibátlan. Elvégzi a további memóriatesztet is? Ez kb. 30 percet vagy többet vesz igénybe. Folytatja? (Javasolt).)

- c. Ha memóriaproblémái lennének, nyomja meg az <y>, ellenkező esetben az <n> gombot.
- d. A következő üzenet jelenik meg: "Booting Dell Diagnostic Utility Partition. Press any key to continue." (Booting Dell Diagnostic Utility Partition. A folytatáshoz nyomjon meg bármilyen billentyűt.)
- e. A folytatáshoz nyomjon meg egy gombot. A **Choose An Option** (Opció kiválasztása) ablak jelenik meg.

*Ha a PSA nem fut:*

Nyomjon meg bármilyen gombot a Dell Diagnostics merevlemezről történő indításához, és nyissa meg az **Opció kiválasztása** ablakot.

- **4.** Válassza ki a futtatni kívánt tesztet.
- **5.** Ha a teszt során problémát észlel, egy hibaüzenet jelenik meg hibakóddal és a probléma leírásával. Jegyezze fel a hibakódot és a probléma leírását, és lépjen kapcsolatba a Dell-lel (lásd "Kapcsolatfelvétel a Dell-lel", [64](#page-65-0). oldal).
- 
- **MEGJEGYZÉS:** A számítógép szervizcímkéje minden tesztképernyő felső részén látható. A szervizcímke segít a számítógép azonosításában, amikor kapcsolatba lép a Dell-lel.
- **6.** Amikor elvégezte a vizsgálatokat, zárja be a tesztablakot, hogy visszalépjen a **Choose An Option** ablakhoz.
- **7.** A Dell Diagnostics programból való kilépéshez és a gép újraindításához, kattintson az **Exit** gombot.

### **A Dell Diagnostics indítása a Drivers and Utilities lemezről**

- **MEGJEGYZÉS:** Az Ön számítógépe nem rendelkezik belső optikai meghajtóval. Használjon külső tárolóeszközt a lemezeket használó folyamatok számára.
- **MEGJEGYZÉS:** Az *Drivers and Utilities*  $\mathscr{M}$ (Illesztőprogramok és segédprogramok) lemez nem biztos, hogy a számítógép részét képezi.
- **1.** Helyezze be a *Drivers and Utilities* (Illesztőprogramok és segédprogramok) lemezt.
- **2.** Állítsa le és indítsa újra a számítógépet. A DELL™ logó megjelenésekor azonnal nyomja meg az F12 billentyűt.
- **MEGJEGYZÉS:** Ha hosszabb várakozás után az operációs rendszer logója is megjelenik, várjon, amíg a Microsoft® Windows® asztal látható; ezt követően kapcsolja ki számítógépet és próbálja meg újra.

**MEGJEGYZÉS:** Az alábbi lépések csak egyszer változtatják meg a rendszerbetöltési sorrendet. AKövetkező indításkor a számítógép a rendszerbeállítások programban megadott eszközről fog beindulni.

- **3.** Az indító eszközök listájának megjelenésekor jelölje ki a **CD/DVD/CD-RW** opciót, majd nyomja meg az <Enter> gombot.
- **4.** Válassza a **Boot from CD-ROM** (Indítás CD-ROM-ról) opciót a megjelenő menüben, majd nyomja meg az <Enter> gombot.
- **5.** Nyomja meg az 1-es gombot a CD menü indításához, majd a folytatáshoz nyomja meg az <Enter> gombot.
- **6.** A számozott listában válassza a **Run the 32 Bit Dell Diagnostics** (A 32 bites Dell Diagnostics futtatása) parancsot. Több verzió esetén válassza ki az Ön számítógépének megfelelő verziót.
- **7.** Válassza ki a futtatni kívánt tesztet.
- **8.** Ha a teszt során problémát észlel, egy hibaüzenet jelenik meg hibakóddal és a probléma leírásával. Jegyezze fel a hibakódot és a probléma leírását, és lépjen kapcsolatba a Dell-lel (lásd "Kapcsolatfelvétel a Dell-lel", [64](#page-65-0). oldal).
- **MEGJEGYZÉS: A számítógép** szervizcímkéje minden tesztképernyő felső részén látható. A szervizcímke segít a számítógép azonosításában, amikor kapcsolatba lép a Dell-lel.
- **9.** Amikor elvégezte a vizsgálatokat, zária be a tesztablakot, hogy visszalépjen a **Choose An Option** ablakhoz.
- 10. A Dell Diagnostics programból való kilépéshez és a gép újraindításához, kattintson az **Exit** gombot.
- **11.** Vegye ki a *Drivers and Utilities* (Illesztőprogramok és segédprogramok) lemezt a meghajtóból.

# **Az operációs rendszer visszaállítása**

Az operációs rendszert a következő módokon állíthatja vissza:

**FIGYELMEZTETÉS: A Dell gyári rendszerkép-visszaállítás vagy az** *Operációs rendszer*  **lemez használatával véglegesen törlődik minden adat a számítógépéről. Ezen opciók használata előtt lehetőleg mentsen el minden adatot.**

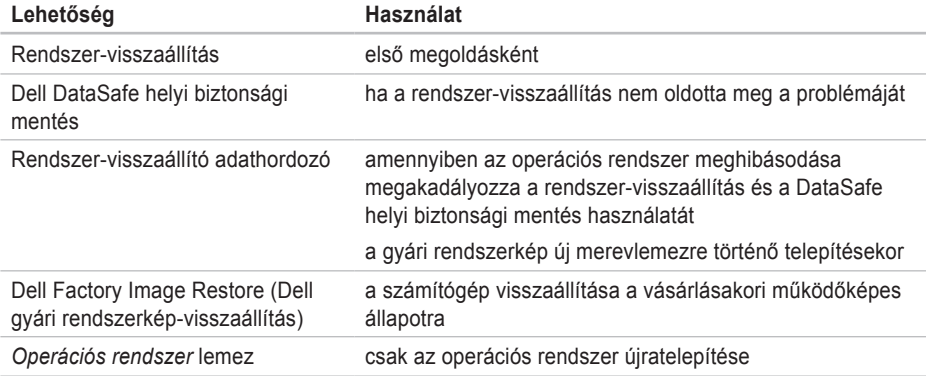

**MEGJEGYZÉS:** Lehetséges, hogy az *Operációs rendszer* lemez nem képezi a csomag részét.

### **Rendszer-visszaállítás**

A Windows XP operációs rendszer rendszervisszaállítás funkciója segítségével a számítógép visszaállítható egy korábbi, működőképes állapotra (az adatfájlok érintése nélkül), ha a hardverben, szoftverben vagy más rendszerbeállításban történt módosítás miatt a rendszer nemkívánatos működési állapotba került. A rendszer-visszaállítás által végrehajtott módosítások teljes mértékben visszavonhatóak.

**FIGYELMEZTETÉS: Az adatfájlokról rendszeresen készítsen biztonsági másolatot. A rendszer-visszaállítás nem követi nyomon az adatfájlokat, és nem is állítja helyre őket.**

A rendszer-visszaállítás indítása:

**1.** Kattintson a **Start <sup>1</sup>** gombra.

- **2.** A keresőmezőbe írja a System Restore szót, és nyomja meg az <Enter> gombot.
- **MEGJEGYZÉS:** Megjelenik a **Felhasználói fiókok kezelése** ablak. Amennyiben Ön rendszergazdai jogosultságokkal rendelkezik a számítógépen, kattintson a **Folytatás** gombra, egyébként lépjen kapcsolatba a rendszergazdával a kívánt művelet folytatásához.
- **3.** Kattintson a **Tovább** gombra, és kövesse a képernyőn megjelenő utasításokat.

Ha a Rendszer-visszaállítás nem oldotta meg a problémát, törölheti az utolsó rendszervisszaállítási műveletet.

#### **Az utolsó rendszer-visszaállítás visszavonása**

- **MEGJEGYZÉS:** Mielőtt törli az utolsó rendszer-visszaállítást, mentsen el és zárjon be minden nyitott fájlt, és zárjon be minden futó programot. A rendszer teljes visszaállításáig ne módosítson, nyisson meg vagy töröljön fájlokat vagy programokat.
- **1.** Kattintson a **Start** *g* gombra.
- 2. A keresőmezőbe írja a System Restore szót, és nyomja meg az <Enter> gombot.
- **3.** Kattintson az **Utolsó visszaállítás visszavonása** lehetőségre, majd pedig a **Tovább** gombra.

## <span id="page-50-0"></span>**Dell DataSafe Local Backup**

- **FIGYELMEZTETÉS: A Dell DataSafe Local Backup véglegesen eltávolítja a számítógép átvételének időpontjában a számítógépén található összes programot és illesztőprogramot. A Dell DataSafe Local Backup mentés használata előtt készítsen biztonsági másolatot a rendszerre telepítendő alkalmazásokról. A Dell DataSafe Local Backup alkalmazást csak akkor használja, ha a rendszer-visszaállítás nem oldotta meg a problémáját.**
- **FIGYELMEZTETÉS: Bár a Dell Datasafe Local Backup alkalmazást úgy tervezték, hogy megőrizze at adatfájlokat számítógépén, ajánlott egy biztonsági másolat készítése, mielőtt használná a Dell DataSafe Local Backup programot.**
- **MEGJEGYZÉS: A Dell DataSafe Local** Backup nem minden régióban áll rendelkezésre.

**MEGJEGYZÉS:** Ha a Dell DataSafe Local Backup nem áll rendelkezésre számítógépén, akkor használja a Dell Factory Image Restore (lásd "Dell Factory Image Restore" a következő oldalon: [53](#page-54-0)) az operációs rendszer visszaállításával kapcsolatban.

A Dell DataSafe Local Backup segédprogramja visszaállítja a merevlemezt a számítógép vásárlásakori működőképes állapotra, anélkül, hogy törölné a fájlokat.

A Dell DataSafe Local Backup a következőket teszi lehetővé:

- • A számítógép visszaállítása egy korábbi működőképes állapotra
- • Rendszer-visszaállító média létrehozása

### **Dell DataSafe Local Backup Basic**

A gyári rendszerkép visszaállítása az adatok megtartása mellett:

- **1.** Kapcsolja ki a számítógépet.
- **2.** Távolítson el a számítógépre csatlakoztatott minden eszközt (USB meghajtó, nyomtató stb.) és bármilyen nemrég telepített belső hardvert.
- **MEGJEGYZÉS:** Ne húzza ki az adaptert.

**3.** Kapcsolja be a gépet.

- **4.** A DELL™ logó megjelenésekor nyomja meg többször az <F8> gombot az **Advanced Boot Options** ablak megjelenítéséhez.
- **MEGJEGYZÉS:** Ha hosszabb várakozás után az operációs rendszer logója is megjelenik, várjon, amíg a Microsoft® Windows® asztal látható; ezt követően kapcsolja ki számítógépet és próbálja meg újra.
- **5.** Válassza a **Számítógép helyreállítása** elemet.
- **6.** Válassza a **Dell DataSafe Restore and Emergency Backup** opciót a **System Recovery Options** menüben, és kövesse a képernyőn megjelenő utasításokat.
- **MEGJEGYZÉS:** A visszaállítási folyamat a visszaállítandó adatok mennyiségétől függően akár egy óránál is többet vehet igénybe.
	- **MEGJEGYZÉS:** További információkért tekintse át a 353560. számú tudásbázis cikket a következő címen: **support.dell.com**.

#### **Frissítés Dell DataSafe Local Backup Professional alkalmazásra**

 $\mathbb{Z}$ **MEGJEGYZÉS:** A Dell DataSafe Local Backup Professional alkalmazást akkor telepítheti számítógépére, amennyiben megrendelte azt a készülék vásárlásakor.

A Dell DataSafe Local Backup Professional a következő kiegészítő szolgáltatásokat nyújtja:

- • Biztonsági mentés és visszaállítás fájltípusok alapján
- • Fájlok biztonsági mentése helyi tárolóeszközre
- • Automatikus biztonsági mentések készítése

Frissítés a Dell DataSafe Local Backup Professional verzióra:

- 1. Kattintson a Dell DataSafe Local Backup ikonra $\bullet$  az eszköztáron.
- **2.** Kattintson az **Upgrade Now!** (Frissítés MOST!) gombra.
- **3.** A frissítés elvégzéséhez kövesse a megjelenő utasításokat.

### <span id="page-53-0"></span>**Rendszer-visszaállító adathordozó**

- **FIGYELMEZTETÉS: Bár a rendszervisszaállító adathordozót úgy tervezték, hogy megőrizze at adatfájlokat számítógépén, ajánlott egy biztonsági másolat készítése, mielőtt használná a rendszer-visszaállító adathordozót.**
- 

**MEGJEGYZÉS:** Az Ön számítógépe nem rendelkezik belső optikai meghajtóval. Használjon külső tárolóeszközt a lemezeket használó folyamatok számára.

A Dell DataSafe Local Backup segítségével létrehozott rendszer-visszaállító adathordozóval állíthatia vissza a merevlemezt a számítógép vásárlásakori működőképes állapotra, anélkül, hogy törölné a fájlokat.

A következő esetekben használja a rendszervisszaállító adathordozót:

- • Olyan operációs rendszer-hiba esetén, amely lehetetlenné teszi a számítógépre telepített visszaállítási opciók alkalmazását.
- • Merevlemez-hiba esetén, amely lehetetlenné teszi, hogy az adatok visszaállításra kerülienek.

Számítógépe gyári rendszerképnek visszaállítása a rendszer-visszaállító adathordozóval:

- **1.** Helyezze be a rendszer-visszaállító lemezt vagy USB kulcsot, és indítsa újra számítógépét.
- **2.** A DELL™ logó megjelenésekor nyomja meg azonnal az F12 gombot.
- **MEGJEGYZÉS:** Ha hosszabb várakozás után az operációs rendszer logója is megjelenik, várjon, amíg a Microsoft® Windows® asztal látható; ezt követően kapcsolja ki számítógépet és próbálja meg újra.
- **3.** Válassza ki a megfeleleő rendszeríndító eszközt a listából, és nyomja meg az <Enter> gombot.
- **4.** Kövesse a képernyőn megjelenő utasításokat a visszaállítás elvégzéséhez.

## <span id="page-54-0"></span>**Dell Factory Image Restore**

- **FIGYELMEZTETÉS: A Dell Factory Image Restore (Dell gyári rendszerképvisszaállítás) szolgáltatásai véglegesen törölnek minden adatot a merevlemezről, és eltávolítanak minden olyan programot és meghajtóprogramot, amit Ön a számítógép átvétele óta telepített. Ha lehetséges, a funkció használata előtt készítsen biztonsági másolatot az adatokról. A Dell Factory Image Restore (Dell gyári rendszerkép-visszaállítás) szolgáltatást csak abban az esetben használja, ha a rendszer-visszaállítás nem oldotta meg az operációs rendszer problémáját.**
- **MEGJEGYZÉS:** Előfordulhat, hogy a Dell gyári rendszerkép-visszaállítás némely országban vagy némely számítógépen nem működik.

**MEGJEGYZÉS:** Ha a Dell Factory Image Restore nem áll rendelkezésre az Ön számítógépén, akkor használja a Dell DataSafe Local Backup programot (lásd "Dell DataSafe Local Backup" a következő oldalon: [49](#page-50-0)) az operációs rendszer visszaállítására.

A Dell gyári rendszerkép-visszaállítást csak az operációs rendszer utolsó visszállítási lehetőségeként használja. Ez az opció visszaállítja a merevlemezt a számítógép vásárlásakori működőképes állapotra. A számítógép átvétele után a merevlemezre került minden fájl és program — beleértve az adatfájlokat is — véglegesen törlődik a merevlemezről. Az adatfájlok közé tartoznak a dokumentumok, a számolótáblák, az e-mail üzenetek, a digitális fényképek, a zenefájlok stb. A Dell Factory Image Restore használata előtt lehetőleg mentse el adatait.

### **A Dell Factory Image Restore használata**

- **1.** Kapcsolja be a számítógépet.
- **2.** A DELL™ logó megjelenésekor nyomja meg többször az <F8> gombot az **Advanced Boot Options** ablak megjelenítéséhez.
- **MEGJEGYZÉS:** Ha hosszabb várakozás után az operációs rendszer logója is megjelenik, várjon, amíg a Microsoft® Windows® asztal látható; ezt követően kapcsolja ki számítógépet és próbálja meg újra.
- **3.** Válassza a **Számítógép helyreállítása** elemet.

Megjelenik a **Rendszer-visszaállítási lehetőségek** ablak.

**4.** Válasszon egy billentyűzet-kiosztást, és kattintson a **Tovább** gombra.

- **5.** A visszaállítási opciók megjelenítéséhez ielentkezzen be helyi felhasználóként. A parancssor eléréséhez a **Felhasználónév** mezőbe írja be, hogy administrator (rendszergazda), majd kattintson az **OK** gombra.
- **6.** Kattintson a **Dell Factory Image Restore** (Dell gyári rendszerkép-visszaállítás) lehetőségre. Megjelenik a **Dell Factory Image Restore** üdvözlő képernyője.
- **MEGJEGYZÉS:** A konfigurációtól függően lehet, hogy a **Dell Factory Tools** (Dell gyári eszközök), majd a **Dell Factory Image Restore** (Dell gyári rendszerképvisszaállítás) elemeket kell választania.
- **7.** Kattintson a **Next** (Tovább) gombra. **Megjelenik a Confirm Data Deletion**  (Adattörlés jóváhagyása) képernyő.
- **MEGJEGYZÉS:** Amennyiben nem akarja folytatni a gyári rendszerkép-visszaállítást, kattintson a **Cancel** (Mégsem) gombra.
- **8.** Kattintson a jelölőnégyzetre annak jóváhagyására, hogy valóban folytatni kívánja a merevlemez újraformázását, és a rendszerszoftverek visszaállítását gyári állapotra, majd kattintson a **Tovább** gombra. A visszaállítási folyamat elkezdődik, és öt vagy akár több percig is eltarthat. Egy üzenet jelenik meg, amikor megtörtént az operációs rendszer és a gyárilag telepített alkalmazások visszaállítása a gyári állapotra.
- **9.** A számítógép újraindításához kattintson a **Befejezés** gombra.

# **Segítség**

Ha problémát tapasztal a számítógéppel, a következő lépések követésével megkeresheti és megállapíthatja a hibát:

- 1. Lásd "Problémák megoldása" a [32](#page-33-0). oldalon a számítógépes problémákkal kapcsolatban.
- **2.** Lásd a merevlemezen vagy a **support.dell.com/manuals** címen található *Dell technológiai útmutatót*.
- **3.** Lásd a [43](#page-44-0). oldalon, a Dell diagnosztika futtatására vonatkozó, "Dell diagnosztika" című fejezetet.
- 4. Töltse ki a "Diagnosztikai ellenőrzőlistát" a következő oldalon [63](#page-64-0).
- **5.** Használja a Dell átfogó online szolgáltatásait a Dell Support (**support.dell.com**) weboldalán a telepítéssel és hibaelhárítási folyamatokkal kapcsolatos segítségért. Lásd "Online szolgáltatások" a [58](#page-59-0) az online Dell Support további lehetőségeiért.
- **6.** Ha az előző lépések nem oldották volna meg a problémát, akkor lásd a "Mielőtt telefonálna" c. részt a [62](#page-63-0) oldalon.
- **MEGJEGYZÉS:** Hívja fel a Dell Support központot a számítógéptől, hogy az ügyfélszolgálati alkalmazottaink segíteni tudjanak a szükséges eljárások lebonyolításában.
- **MEGJEGYZÉS: A Dell expressz szervizkód** rendszere nem minden országban áll rendelkezésre.

A Dell automata telefonos rendszerének kérésére adja meg expressz szervizkódját, hogy hívását közvetlenül a megfelelő támogatói személyzethez irányíthassuk. Ha nincs expressz szervizkódja, nyissa meg a **Dell tartozékok** mappát, kattintson duplán az **Expressz szervizkód** ikonra, és kövesse az utasításokat.

**MEGJEGYZÉS: Bizonyos szolgáltatások** nem mindig állnak rendelkezésre minden országban az USA-n kívül. Lépjen kapcsolatba helyi Dell képviselőjével a rendelkezésre állásról kapcsolatban.

### **Műszaki támogatás és ügyfélszolgálat**

A Dell támogatói szolgáltatása a Dell hardverrel kapcsolatos kérdéseinek megválaszolására szolgál. Az ügyfélszolgálati csoportunk számítógép alapú diagnosztizálási programokat használ a gyors és pontos válasznyújtás érdekében.

Mielőtt kapcsolatba lépne a Dell ügyfélszolgálatával, tekintse át a "Mielőtt telefonálna" című fejezetet ([62](#page-63-0)), majd válassza ki az Ön régiójára vonatkozó kapcsolatinformációt, vagy látogasson el a következő oldalra: **support.dell.com**.

**Segítség** 

### **DellConnect**

A DellConnect™ egz egzszerű online hozzáférési eszköz, amely lehetővé teszi a Dell szervizcsapata számára, hogy hozzáférjen a gépéhez egy széllessávú csatlakozáson keresztül, megvizsgálja a problémát és orvosolja azt az Ön felügyelete alatt. További részletekért, lásd: **www.dell.com/dellconnect**.

# <span id="page-59-0"></span>**Online szolgáltatások**

A Dell termékekről és szolgáltatásokről bővebb információt a következő weboldalakon talál:

- • **www.dell.com**
- • **www.dell.com/ap** (Csak Ázsiai/Csendesóceáni országok)
- • **www.dell.com/jp** (Csak Japán)
- • **www.euro.dell.com** (Csak Európa)
- • **www.dell.com/la** (Latin Amerika és Karibországok)
- • **www.dell.ca** (Csal Kanada)

A Dell ügyfélszolgálatot a következő weboldalakon és e-mail címeken érheti el:

### **Dell ügyfélszolgálat weboldalak**

- • **support.dell.com**
- • **support.jp.dell.com** (Csak Japán)
- • **support.euro.dell.com** (Csak Európa)

### **Dell Support e-mail terméktámogatási e-mail címek**

- • **mobile\_support@us.dell.com**
- • **support@us.dell.com**
- • **la-techsupport@dell.com** (Csak Latin Amerika és Karib-országok)
- • **apsupport@dell.com** (Ázsiai/Csendesóceáni országok)

### **Dell marketing és értékesítés e-mail címek**

- • **apmarketing@dell.com** (Csak Ázsiai/ Csendes-óceáni országok)
- sales canada@dell.com (Csak Kanada) **Névtelen fájlátviteli protokoll (FTP)** 
	- • **ftp.dell.com**

Belépés felhasználóként: anonymous nevet, és használja az e-mail címét jelszóként.

### **Automatikus rendelésállapot szolgáltatás**

Ellenőrizheti bármelyik megrendelt Dell termék állapotát a **support.dell.com** oldalon, vagy ha felhívja az automatikus rendelésállapot szolgáltatást. Egy hangfelvétel lekérdezi a szükséges információkat, hogy meghatározhassa a termék szállítási állapotát.

Ha problémák merülnek fel a rendelésével kapcsolatban, mint például hiányzó részek, nem megfelelő részek, vagy helytelen számlázás, forduljon a Dell ügyfélszolgálati csoportjához. A híváskor legyen kéznél a számla vagy szállítmányozási szám.

Az Ön régiója számára érvényes telefonszámért lásd a "Kapcsolatfelvétel a Dell-lel" c. szakaszt a [64](#page-65-0). oldalon.

**Segítség** 

## **Termékinformáció**

Ha a rendelkezésre álló Dell termékekről szeretne érdeklődni, vagy rendelést szeretne leadni, látogasson el a **www.dell.com** weboldalra. A helyi telefonszám lekéréséért lásd a "Kapcsolatfelvétel a Dell-lel" c. fejezetet a [64](#page-65-0). oldalon.

### **Garanciális vagy hitelre vásárolt termékek visszaküldése javításra**

Készítse elő a javításra vagy visszaszolgáltatásra szánt tárgyakat a következő módon:

**MEGJEGYZÉS:** Mielőtt bármilyen terméket visszaküldene a Dell számára, ellenőrizze, hogy a merevlemezen, illetve bármilyen tárolóeszközön tárolt adataról készített biztonsági másolatot. Távolítson el minden bizalmas, védett vagy személyes információt és cserélhet adathordozót, például floppy lemezt, CD lemezt vagy PC kártyát. A Dell nem vállal felelősséget az Ön személyes jellegű adataiért, elveszett adataiért vagy a visszaküldés során elveszett adathordozóiért.

**1.** Hívja fel Dell-t hogy kapjon egy csereutalvány számot, és írja fel olvashatóan és feltűnően a doboz külsejére.

Az Ön régiója számára érvényes telefonszám érdekében lásd "A Dell elérhetőségei" c. fejezetet a [64](#page-65-0). oldalon.

- **2.** Mellékelje a számla másolatát és tüntesse fel a visszaküldés okát.
- **3.** Mellékeljen egy Diagnosztikai ellenőrzőlista másolatot (lásd: "Diagnosztikai ellenőrzőlista", [63](#page-64-0). oldal), amelyen feltünteti a lefuttatott teszteket és a Diagnostics által kapott hibaüzeneteket (lásd "Dell Diagnostics" a [43](#page-44-0). oldalon).
- **4.** A visszaküldendő termékhez mellékeljen minden kiegészítő alkatrészt (vezetékek, szoftver, útmutatók stb.), amennyiben visszatérítendő tárgyról van szó.
- **5.** Csomagolja a visszaküldendő tárgyat az eredeti (vagy azzal megegyező) csomagolóanyagba.
- **MEGJEGYZÉS:** A szállítási költségeket Ön állja. A szállítási költségeket Ön állja. Ugyancsak felelős a visszaszállított termék biztosításáért, és vállalja a felelősséget, ha szállítás közben elveszik a termék.
- **MEGJEGYZÉS:** Ha a visszaküldött termék a fent említett követelményeknek nem felel meg, a Dell rakodó dokknál nem fogadják el, és visszaküldik Önhöz.

**Segítség** 

### <span id="page-63-0"></span>**Mielőtt telefonálna**

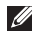

**MEGJEGYZÉS:** Készítse elő expressz szervizkódját a telefonhívás előtt. A kód segítségével a Dell automatikus ügyfélszolgálati telfonrendszer hatékonyabban elirányítsa a hívását. A szervizcímke felől is kérdezhetik.

#### **A szervízcímke megkeresése**

A szervízcímke a számítógép alsó részén található.

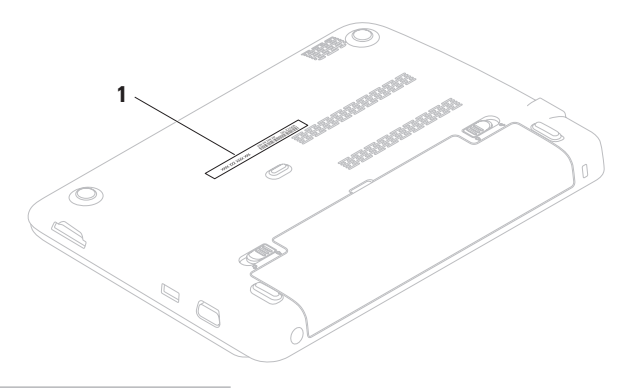

**1** Szervizcímke

Ne feledje el kitölteni a következő Diagnosztikai ellenőrzőlistát. Ne feledje el kitölteni a következő diagnosztikai ellenőrzőlistát. Megkérhetik Önt, hogy beírjon bizonyos parancsokat a billentyűzet segítségével, közvetítsen részletes információkat a művelet közben, vagy, hogy más, csak az Ön számítógépétől lehetséges hibakeresési lépéseket végezzen el. Biztosítsa, hogy a számítógép dokumentációja kéznél van.

#### <span id="page-64-0"></span>**Diagnosztikai ellenőrzőlista**

- • Név:
- • Dátum:
- • Cím:
- • Telefonszám:
- • Szervizcímke (a számítógép alsó részén található vonalkód):
- • Expressz szervizkód:
- • Csereutalvány szám (ha biztosította egy Dell ügyfélszolgálati szakember):
- • Operációs rendszer és verziója:
- • Eszközök:
- • Bvítőkártyák:
- • Kapcsolódva van egy hálózatra? Igen/Nem
- • Hálózat, verziója és hálózati adapter:
- • Programok és verzióik:

**Segítség** 

Tanulmányozza át az operációs rendszer dokumentációját a számítógép rendszerindító fájljainak meghatározása érdekében. Ha a számítógéphez nyomtató van csatlakoztatva, nyomtassa ki az összes fájlt. Ellenkező esetben jegyezze le a fájlok tartalmát, mielőtt felhívná a Dell ügyfélszolgálatot.

- • Hibaüzenet, hangjelzés vagy diagnosztizálási kód:
- A probléma és a lebonyolított hibakeresési eljárások leírása:

# <span id="page-65-0"></span>**Contacting Dell**

Az Egyesült Államok ügyfelei hívják a következő számot: 800-WWW-DELL (800-999-3355).

**MEGJEGYZÉS:** Amennyiben nincs élő Internet kapcsolata, akkor a vásárlástól szóló számlán, a csomagolásban található nyomtatványon, vagy a Dell termékkatalógusban talál elérhetőségi információkat.

A Dell többféle online és telefonos támogatást és szervizszolgáltatást kínál.

A választék országtól és terméktől függően eltérő lehet, és nem biztos, hogy minden szolgáltatás rendelkezésre áll az Ön térségében.

A Dell értékesítési, technikai támogatási és vevőszolgálati elérhetőségei:

- **1.** Látogasson el a **www.dell.com/contactdell**  weboldalra.
- **2.** Válassza ki országát vagy régióját.
- **3.** Válassza ki a megfelelő szervizelési vagy terméktámogatói hivatkozást, az Ön készülékének megfelelően.
- **4.** Válassza az Ön számára legkényelmesebb módszert a Dell elérésére.

#### **Segítség**

# **További információk és források**

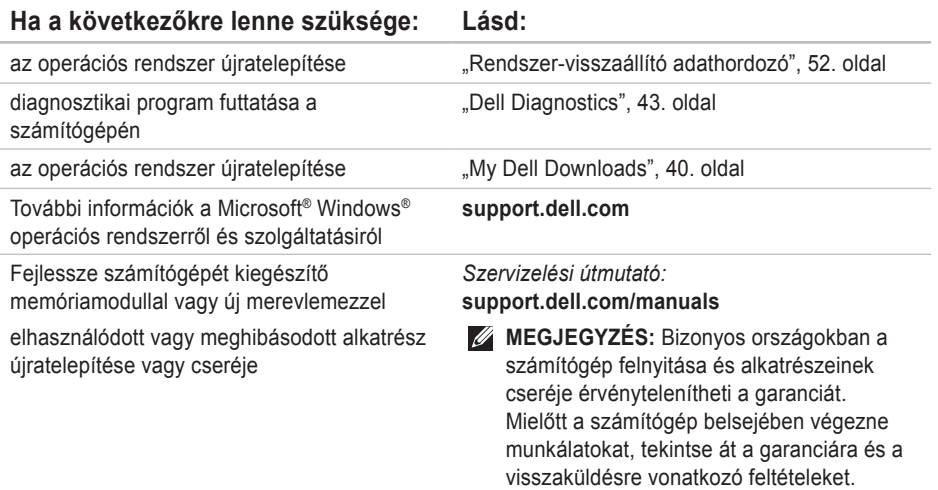

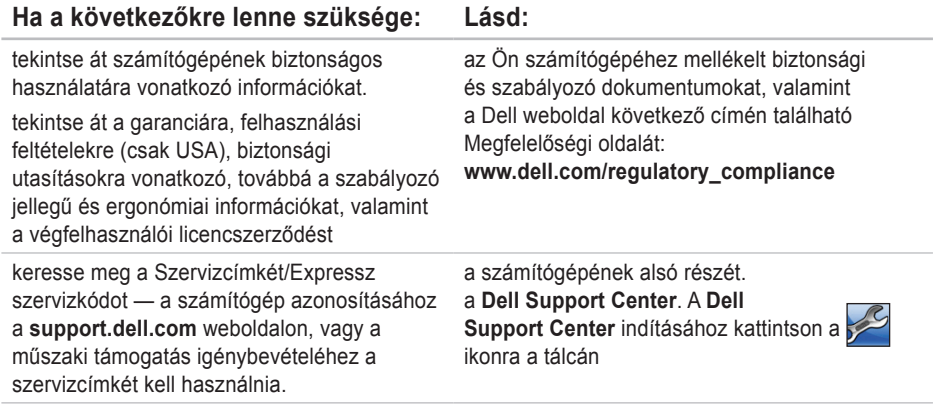

### **Ha a következőkre lenne szüksége: Lásd:**

illesztőprogramok és letöltések; olvassel fájlok

műszaki támogatás és terméksúgó elérése

ellenőrizze az új rendelések állapotát

megoldások és válaszok gyakori kérdésekre.

az Ön számítógépének műszaki módosításaira vonatkozó aktuális frissítések információit tartalmazó hivatkozási anyagok mérnökök vagy tapasztalt felhasználók számára.

**support.dell.com**

# **Specifikációk**

Ez a fejezet a számítógép telepítéséről, az illesztőprogramok és a számítógép frissítéséről tartalmaz információkat.

 $\mathscr{U}$ 

**MEGJEGYZÉS:** Az ajánlatok régiónként változhatnak. A számítógépével kapcsolatos további információkért tekintse át a **Rendszer bemutatása** szakaszt a **Dell Support Centerben**. A **Dell Support Center** indításához kattintson az asztal értesítési területére.

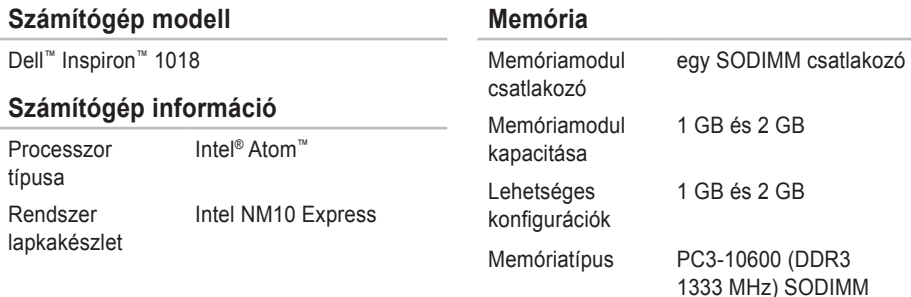

#### **Specifikációk**

**Csatolók**

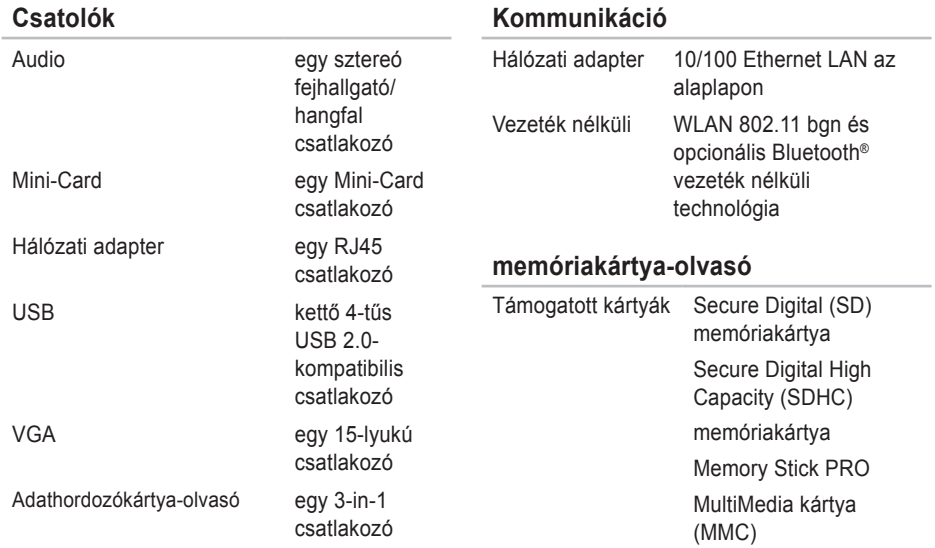
#### **Specifikációk**

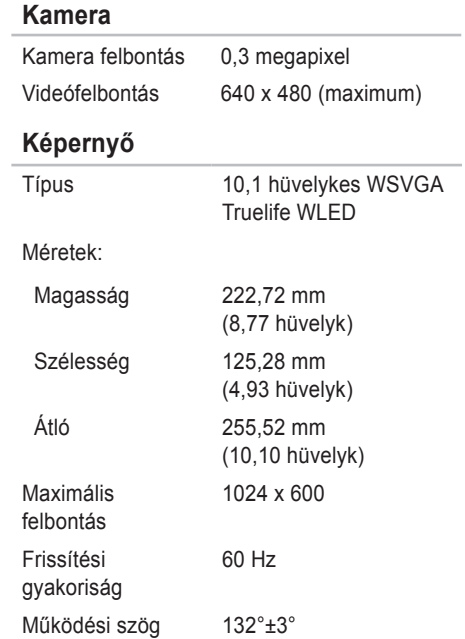

## **Képernyő**

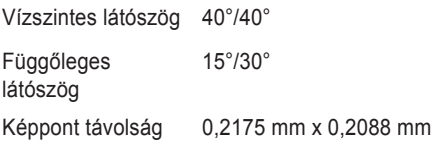

# **Audio**

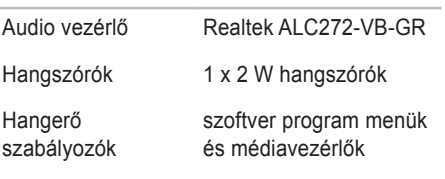

## **Videó**

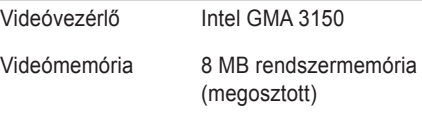

#### **Billentyűzet**

Billentyűk száma 82 (USA, Kanada, Korea); 83 (Európa)

## **Érintőpanel (érintőpad)**

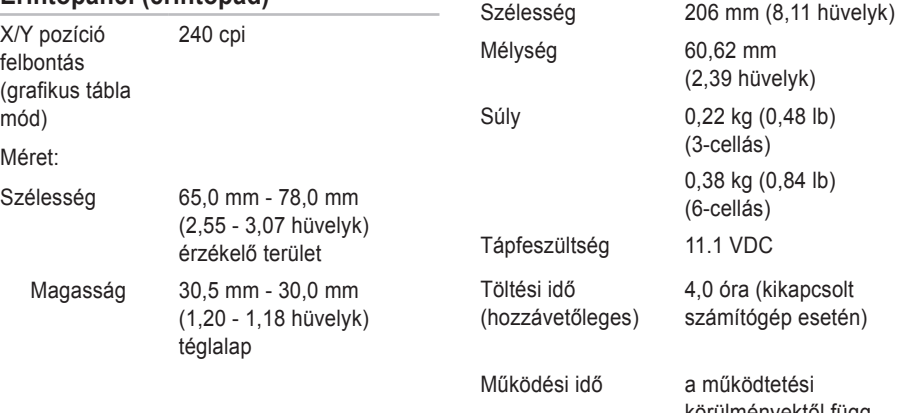

#### Gombelem CR-2032

**Akkumulátor**

3/6-cellás ..smart" lítium-ionos Magasság 22,56 mm

> Működési idő a működtetési körülményektől függ

4,0 óra (kikapcsolt számítógép esetén)

(0,89 hüvelyk)

60,62 mm (2,39 hüvelyk)  $0,22$  kg  $(0,48$  lb) (3-cellás) 0,38 kg (0,84 lb) (6-cellás)

#### **Specifikációk**

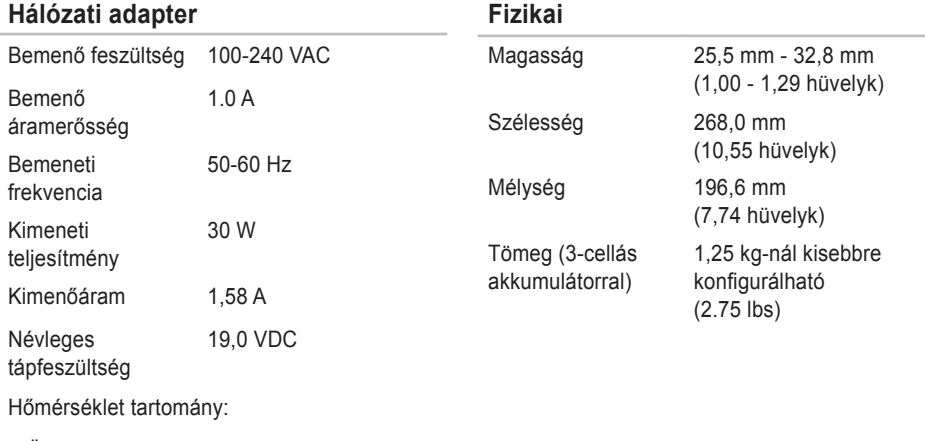

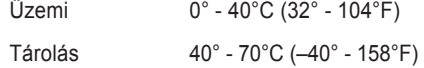

### **Számítógép környezet**

Hőmérséklet tartomány:

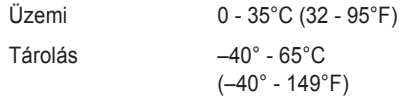

Relatív páratartalom (maximum):

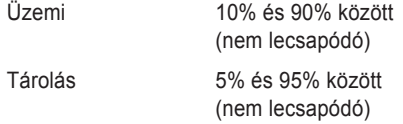

Maximális rázkódás (a felhasználói környezetet stimuláló, véletlenszerű rázkódási spektrumot használva):

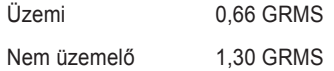

## **Számítógép környezet**

Maximális ütés (működésnél — merevlemezről futó Dell Diagnostics segítségével és egy 2-ms félszinuszos impulzussal mérve; nem-működés esetén — merevlemez feje leállítva és 2-ms félszinuszos impulzussal mérve):

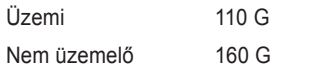

Tengerszint feletti magasság (maximum):

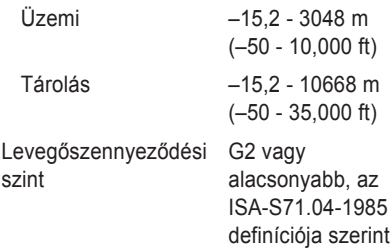

# **Függelék**

# **Macrovision termék megjegyzés**

Ez a termék szerzői jogi védelem alatt álló technológiát tartalmaz, amelyet az Amerikai Egyesült Államok bizonyos szabványai, valamint a Macrovision Corporation és más jogtulajdonosok szellemi tulajdonjoga véd. Ezen szellemi jogi védelem alatt álló technológia használatához a Macrovision Corporation engedélye szükséges, továbbá csak otthoni és más korlátozott felhasználásra engedélyezett, hacsak a Macrovision Corporation másképp nem rendelkezik. A technológia feltörése vagy a technológiát alkalmazó eszköz szétszedése tilos.

**Függelék**

## **Információ a NOM, a Hivatalos Mexikói Szabvány számára (csak Mexikó)**

Az ebben a dokumentumban szereplő eszközökkel kapcsolatban adott információk megfelelnek a Hivatalos Mexikói Szabvány követelményeinek (NOM):

#### **Importálja:**

Dell México S.A. de C.V.

Paseo de la Reforma 2620 – Flat 11°

Col. Lomas Altas

11950 Mexikó, D.F.

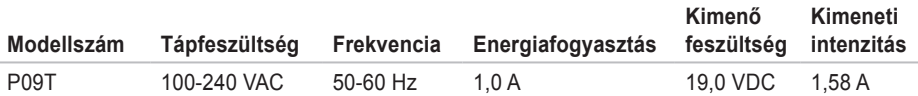

A részletekről tanulmányozza át a számítógéphez mellékelt biztonsági információkat.

További biztonsági jellegű információkért kérjük, látogasson el a **www.dell.com/regulatory\_compliance** weboldalra.

# **Tárgymutató**

## **A**

A gyári rendszerkép visszaállítása **[4](#page-50-0) 9 Á**

áramellátási problémák, megoldása **[3](#page-35-0) 4**

## **D**

DataSafe Online Backup **[3](#page-32-0) 1** DellConnect **[5](#page-59-0) 8** Dell Diagnostics **4 [3](#page-44-0)** Dell Dock **[2](#page-30-0) 9** Dell Factory Image Restore **[5](#page-54-0) 3** Dell Support Center **3 [9](#page-40-0)** Diagnosztikai ellenőrzőlista **[6](#page-64-0) 3**

## **E**

e-mail címek **[5](#page-60-0) 9** műszaki támogatás **5 [9](#page-60-0)**

## **F**

FTP bejelentkezés, névtelen **[5](#page-60-0) 9**

## **G**

Garanciális visszaküldések **[6](#page-61-0) 0** gyári rendszerkép-visszaállítás **[5](#page-54-0) 3**

## **H**

**I**

hálózati kapcsolat javítás **[3](#page-34-0) 3** hardveres problémák diagnosing **4 [2](#page-43-0)** Hosszabbítók használata **[6](#page-7-0)**

illesztőprogramok és letöltések **[6](#page-69-0) 8** Internet csatlakozás **[1](#page-15-0) 4**

#### **Tárgymutató**

internet csatlakozás beállítása **[15](#page-16-0)** ISP

Internetszolgáltató **[14](#page-15-0)**

## **K**

károk megelőzése **[5](#page-6-0)**

## **M**

memória problémák megoldása **[35](#page-36-0)** mielőtt telefonálna **[62](#page-63-0)**

## **R**

Rendszerüzenetek **[40](#page-41-0)**

## **S**

számítógép tulajdonságai **[28](#page-29-0)** számítógép telepítése **[5](#page-6-0)** szellőzés, biztosítása **[5](#page-6-0)** szoftveres tulajdonságok **[28](#page-29-0)**

szoftveres problémák **[36](#page-37-0)** Specifikációk **[69](#page-70-0)** súgó és támogatás kérése **[56](#page-57-0)**

## **T**

Termék információ és beszerzés **[60](#page-61-0)** Termékek visszaküldése javításra **[61](#page-62-0)** Támogatói helyek világszerte **[58](#page-59-0)** További források **[66](#page-67-0)** további információk **[66](#page-67-0) Ü** ügyfélszolgála **[57](#page-58-0)**

## **V**

Vezetékes hálózati csatlakozás **[7](#page-8-0)** Vezeték nélküli csatlakozás **[33](#page-34-0)**

Tárgymutató

# W

Windows

programkompatibilitási varázsló 37

Írországban nyomtatva.

www.dell.com | support.dell.com

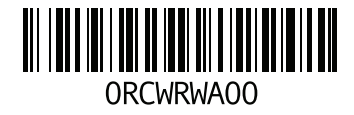